# *User Access Management.*

User Guide.

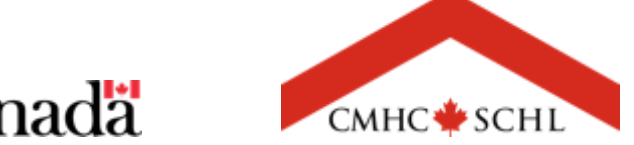

 $161$ 

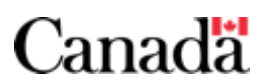

# **The Homeowner Business Transformation.**

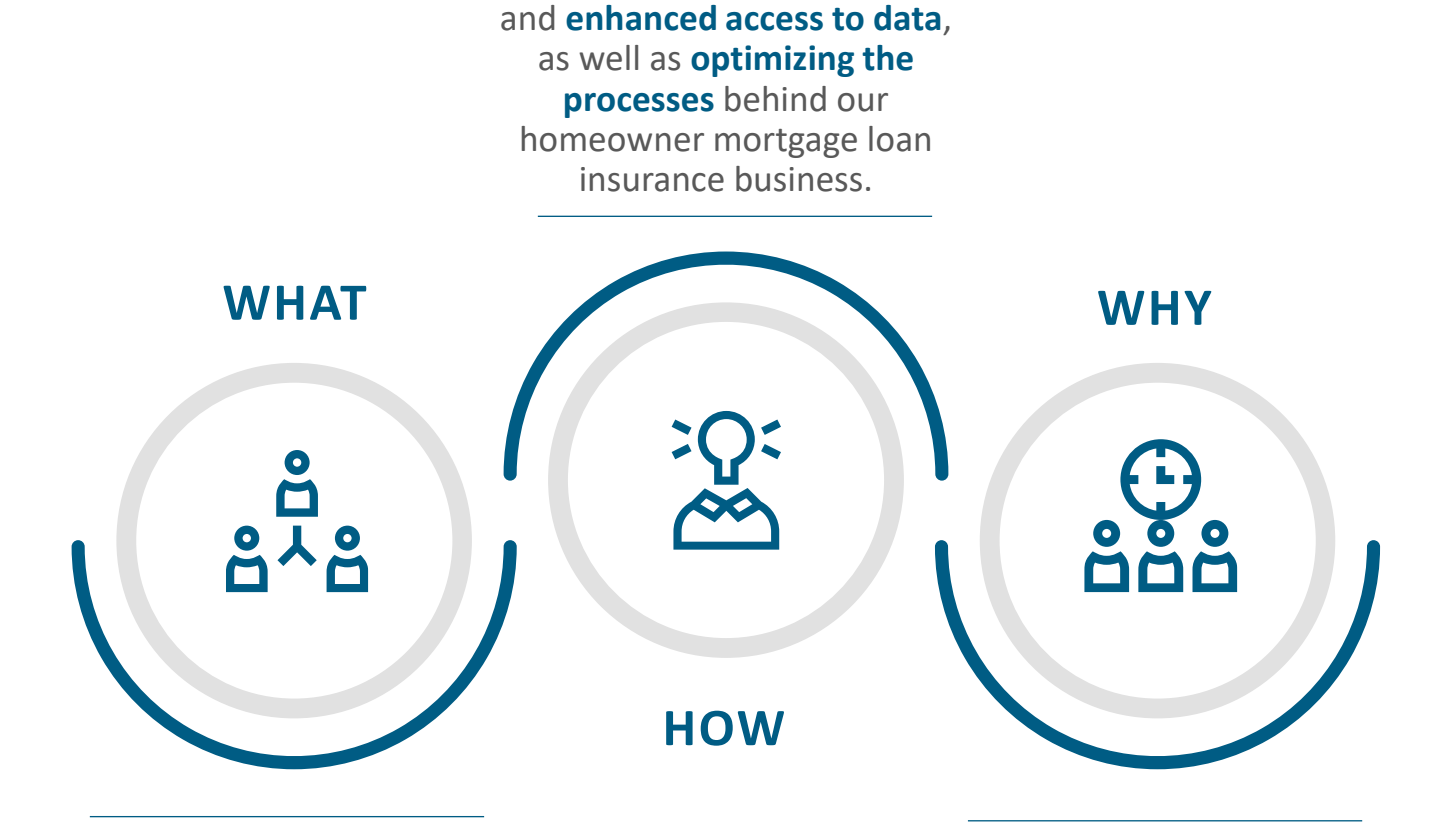

**Introducing new technologies** 

The Homeowner Business Transformation (HBT) is a **multiyear program** that will modernize CMHC's homeowner mortgage loan insurance business while building a **strong foundation** for the future.

The goal of HBT is to **better support housing market stability** and introduce **solutions** that meet the pressing needs of Canadians - all in support of CMHC's 2030 Aspiration.

### **Table of Contents.**

#### **Chapter 1: Insurance Servicing Tools**

**Introducing the Insurance Servicing Tools** [Page 4](#page-3-0)

#### **Chapter 2: Administrators**

**Role of the Administrator and Key Responsibilities** [Page 6](#page-5-0)

#### **Chapter 3: Accessing The Insurance Servicing Tools**

#### **Accessing the Insurance Servicing Tools** [Page 8](#page-7-0)

- How to Accept Your Invitation [Page 9](#page-8-0)
- How to Log in to the Insurance Servicing Tools [Page 16](#page-15-0)

#### **Chapter 4: Navigating The Insurance Servicing Tools**

**Navigating the Insurance Servicing Tools** [Page 22](#page-21-0)

#### **Chapter 5: User Access Management**

**Introducing User Access Management** [Page 27](#page-26-0)

#### **Managing User Access** [Page 29](#page-28-0)

- How to Navigate to the User Access Management Page [Page 30](#page-29-0)
- How to Add a New User [Page 34](#page-33-0)  $\bullet$
- How to Review and Modify User Account Information  $-\frac{\text{Page }41}{\text{Type }41}$

**Managing Administrators at Your Organization** [Page 45](#page-44-0)

#### **Chapter 6: Support**

**Quick Links** [Page 48](#page-47-0)

**Contact Us** [Page 50](#page-49-0)

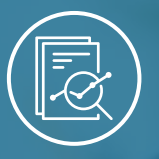

#### Chapter 1: Insurance Servicing Tools

# <span id="page-3-0"></span>**Introducing the Insurance Servicing Tools**

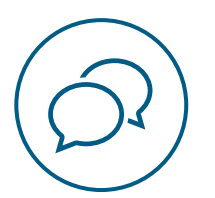

# **Introducing the Insurance Servicing Tools.**

Updated technology and enhanced capabilities including web-based submission tools and streamlined processing will be introduced within the new **Insurance Servicing Tools**.

The Insurance Servicing Tools are available through an online, self-service platform for mortgage insurance servicing.

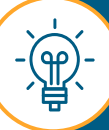

Administrator(s) will not replace the user management functions required for other CMHC products such as emiliCLAIMS or any CMHC systems; credentials for this platform do not replace credentials for existing CMHC systems.

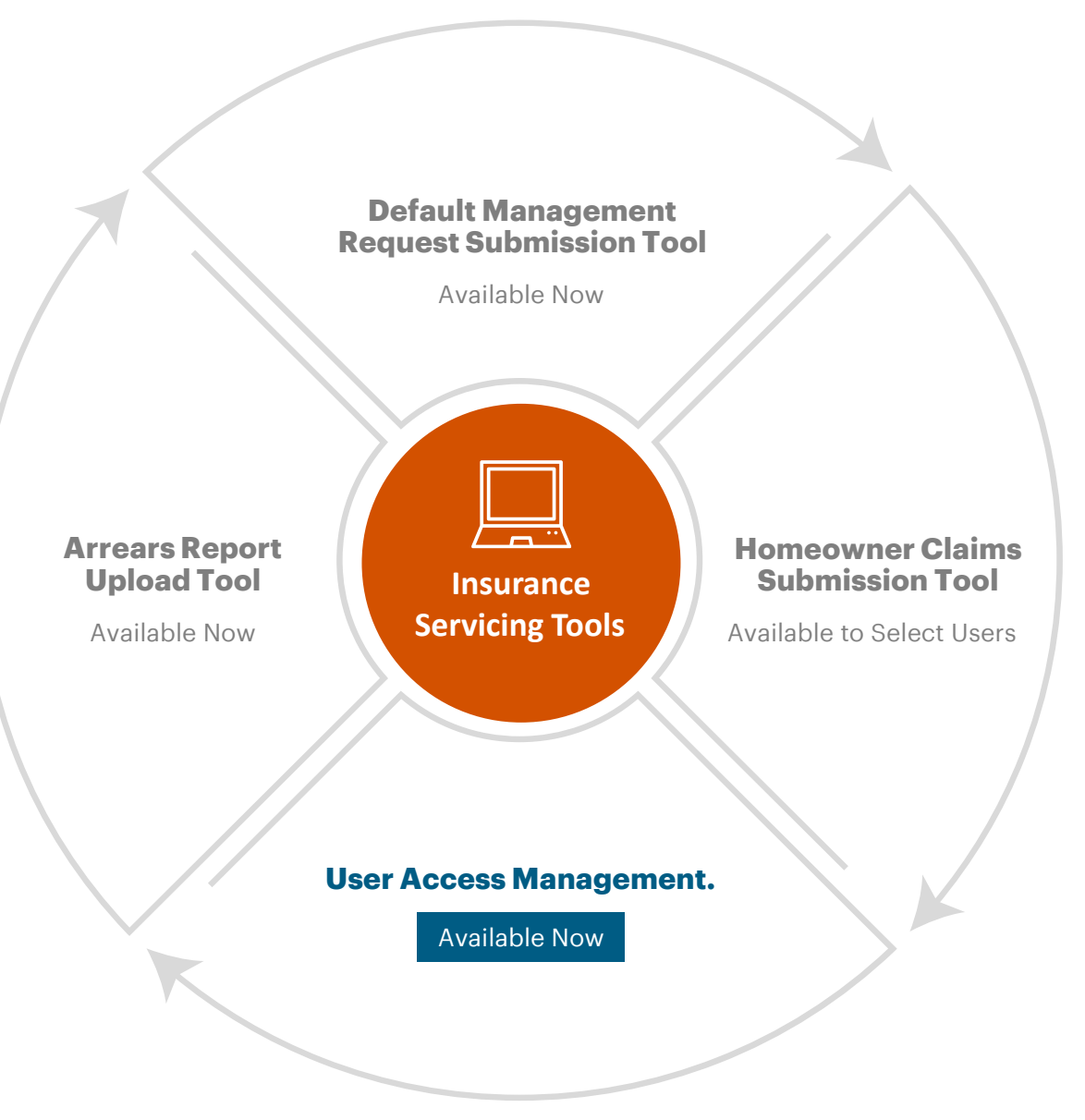

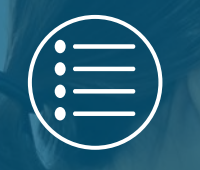

Chapter 2: Administrators

# <span id="page-5-0"></span>**Role of the Administrator and Key Responsibilities**

## **Role of the Administrator and Key Responsibilities.**

An Administrator is an individual responsible for creating and managing approved lender and service provider users and permissions. Key responsibilities of an Administrator include:

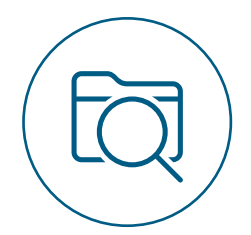

**Creating** approved lender and service provider users and **monitoring** their activity.

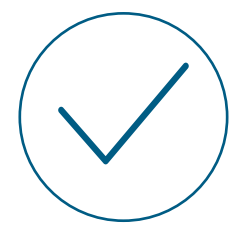

**Ensuring** only required and verified users have access to the Insurance Servicing Tools by **managing** their permissions.

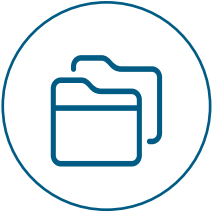

**Maintaining** an up-to-date listing of default management, arrears reporting and claims users at your organization.

There must be a minimum of two administrators at each organization.

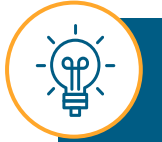

Depending on the way in which your lending institution is organized, you may have separate administrators for the default management request submission tool, arrears report upload tool and homeowner claims submission or it may be managed centrally by one team. In some instances, the Administrator may also be a user.

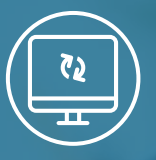

#### <span id="page-7-0"></span>Chapter 3: Accessing the Insurance Servicing Tools

# **Accessing the Insurance Servicing Tools**

## <span id="page-8-0"></span>**How to Accept Your Invitation.**

To access the Insurance Servicing Tools you will need to complete the one-time process of accepting your personalized invitation. Follow these steps to learn how to accept your invitation.

# **01.**

## **Open Your Invitation E-mail.**

You will receive an e-mail from the Insurance Servicing Tools via no-reply@cmhc.ca. As this is a customized invitation, please do not forward it.

#### Select **Accept invitation.**

If you have previously accepted your invitation e-mail for a different insurance servicing tool such as the default management request submission tool, you will not receive this invitation e-mail again. You will automatically be granted access to any additional tool(s) at go-live.

If this is your first time accessing the Insurance Servicing Tools and you did not receive an invitation e-mail, contact the Help Desk. Please, refer to the contact information on [page 50.](#page-49-0)

#### Hello.

You have been invited to access the Insurance Servicing Tools provided by Canada Mortgage and Housing Corporation (CMHC).

Access is intended only for the person or entity to which this email invitation is addressed. Please be advised that this is a protected, proprietary, confidential and/or privileged material. If you are not the intended recipient of this message, please delete immediately.

To get started, please click the "Accept invitation" link below:

This invitation is personalized, please do not forward this email. Please do not reply to this email.

**Accept invitation** 

<u>یراڳ</u>

(ရρ)

Thank you.

If you do not find the invitation e-mail in your inbox, check the spam or junk folder.

າາ

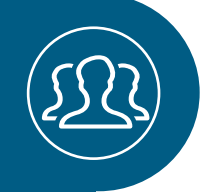

### **How to Accept your Invitation**

# **02.**

## **Confirm Creation of New Account .**

You may be prompted to create a new account if you do not have a Microsoft account with your organization or have not previously created one for a different Insurance Servicing Tool. If you already have an account, you do not need to create a new one. Simply enter the password associated with the recognized account.

Select **Next** to start creating your new account (if required).

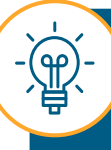

You can use your existing Microsoft credentials to log in to the Insurance Servicing Tools. Please refer to the **How to Log in to the Insurance Servicing Tools** section in **[page 14](#page-13-0)** .

### Microsoft

### Create account

Looks like you don't have an account with us. We'll create one for you using

firstname.lastname@financial.institution.com.

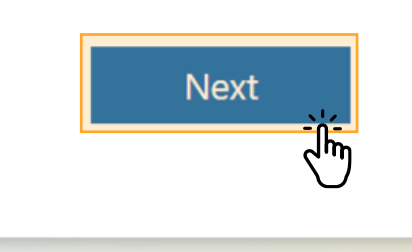

# **03.**

## **Create Your**

## **Password.**

When creating your new password, ensure that it is complex and not the same as the associated e-mail. It must also contain at least:

- 1 upper case letter
- 1 lower case letter
- 1 number.

Additional information may be requested by the CMHC tenant during this process.

Enter your password and select **Next**.

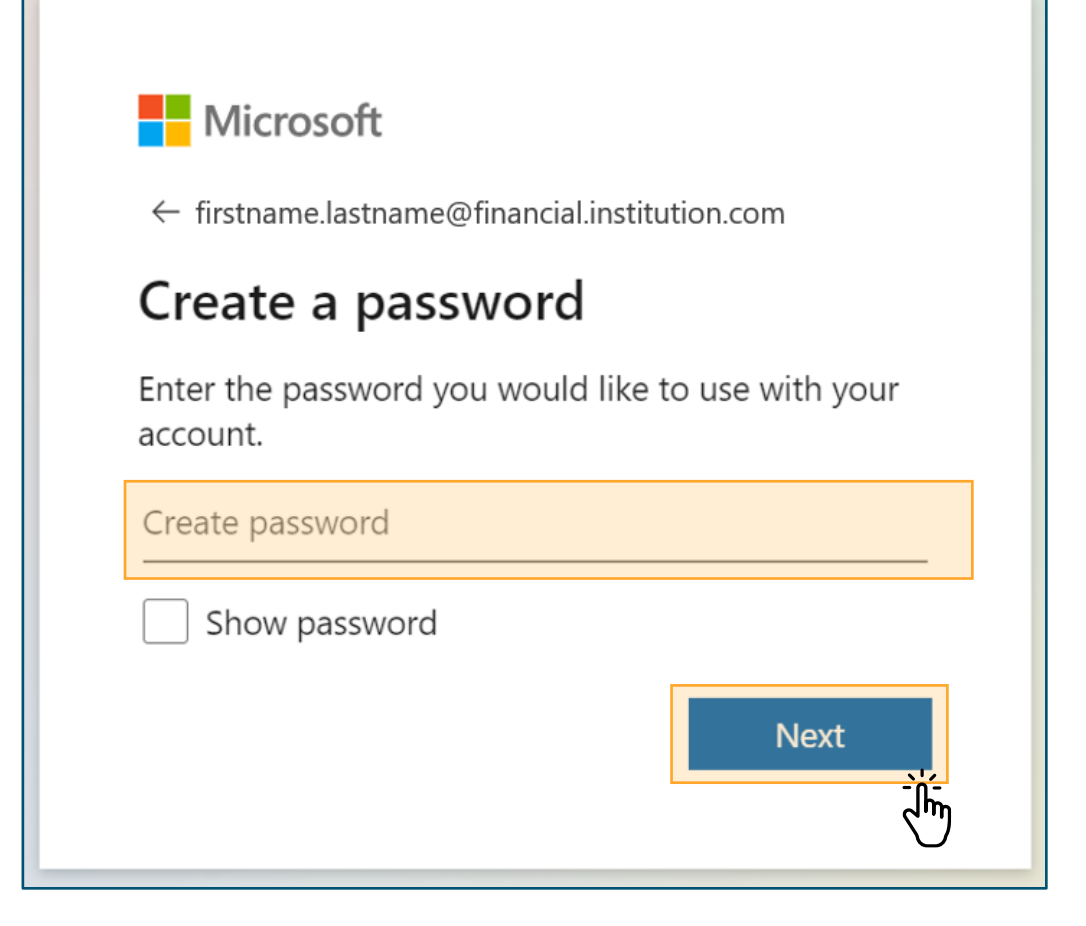

### **How to Accept Your Invitation**

# **04. Verify E-mail.**

Enter the code that has been sent to your e-mail to complete verification.

Then, select **Next**.

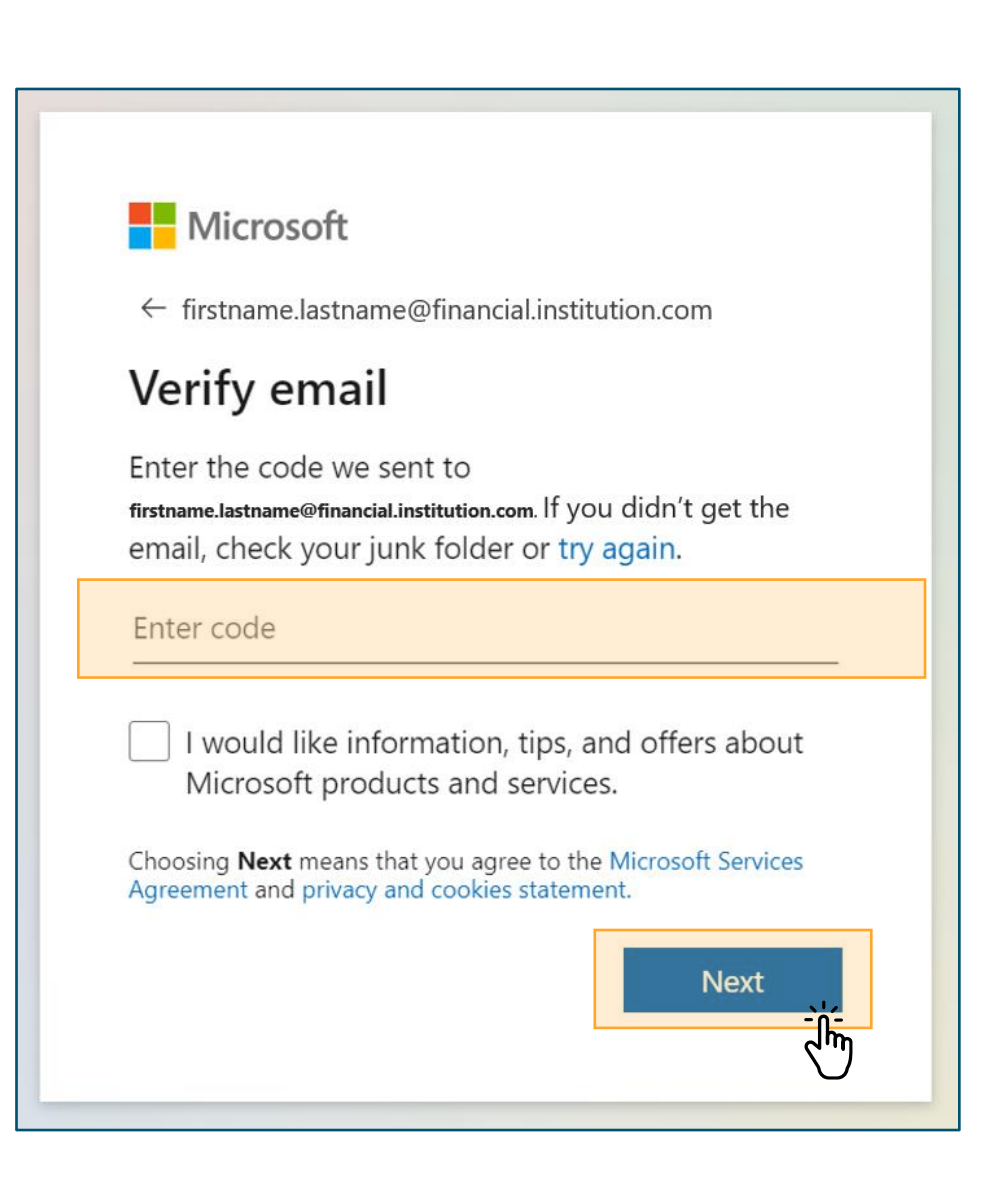

# **05.**

## **Complete Extra Security Steps .**

You may need to complete extra security steps such as solving a puzzle to confirm you are not a robot or confirming your security information.

After you complete these steps, proceed with the creation of your account.

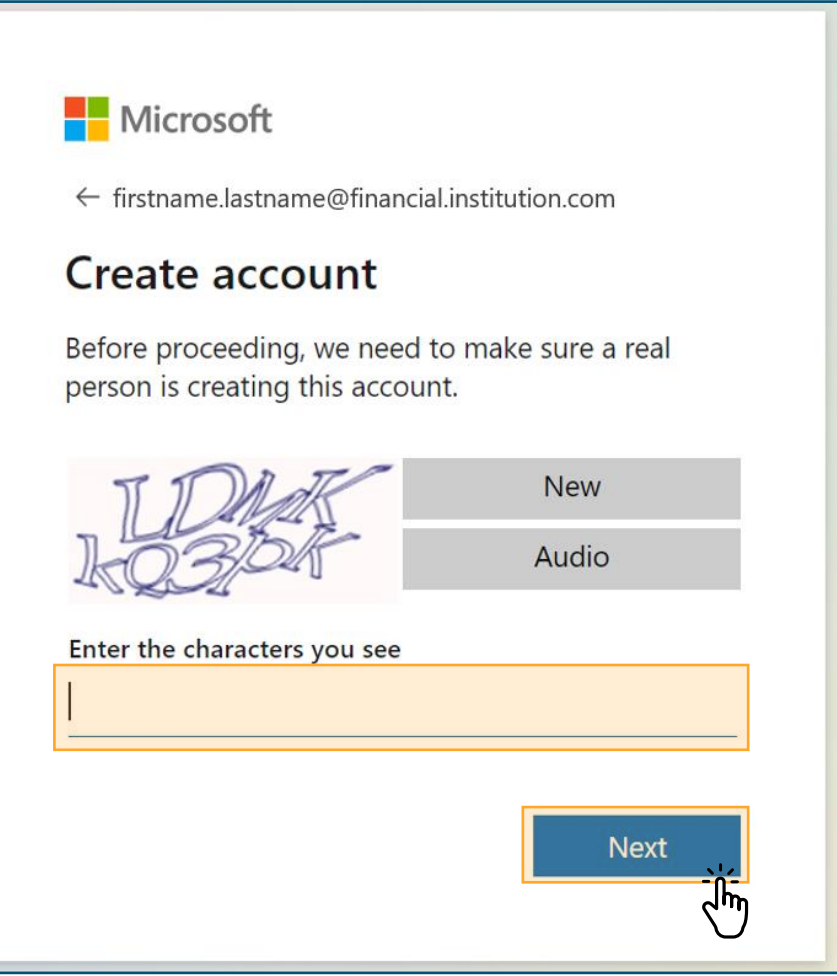

### <span id="page-13-0"></span>**How to Accept Your Invitation**

# **06. Accept Review Permissions .**

Read the **Review permissions** .

Then, select **Accept**.

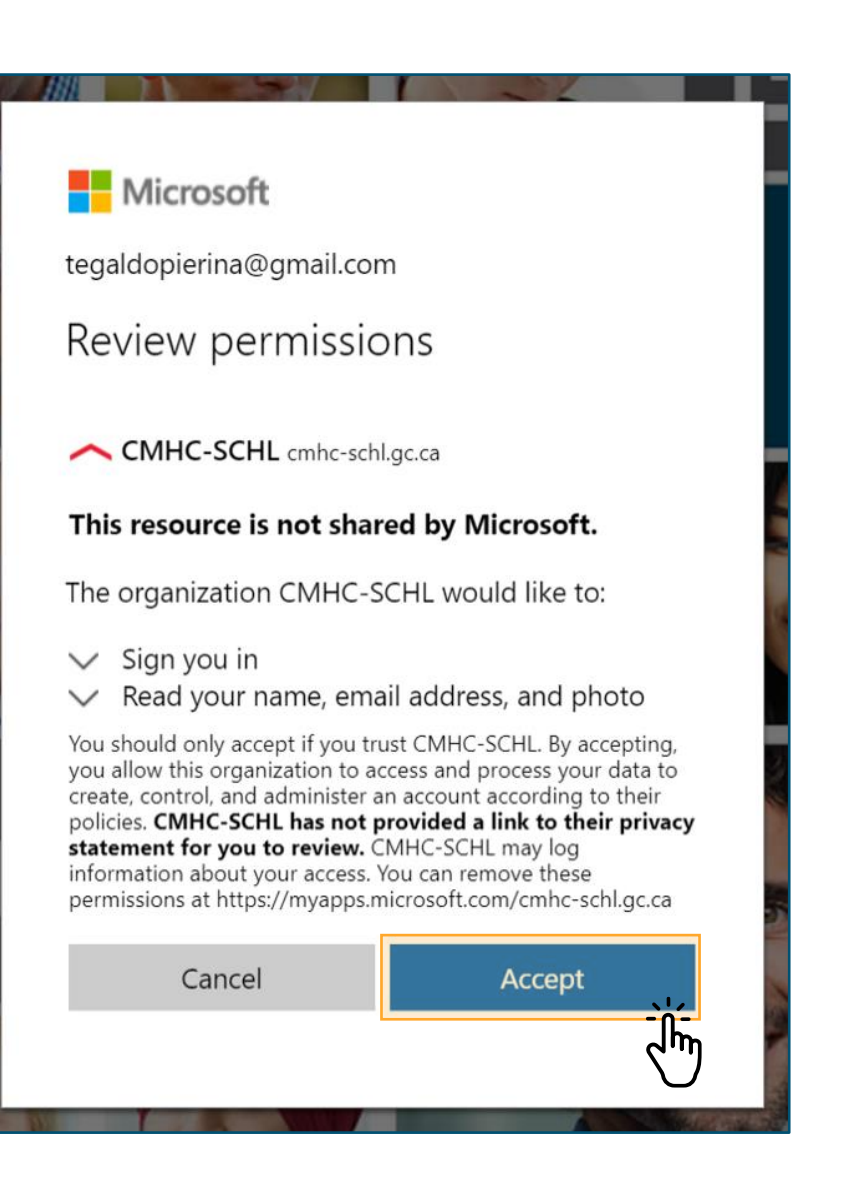

# **07.**

## **Navigate to the Insurance Servicing Tools .**

You have completed the process of accepting your e-mail invitation.

After the completion of these steps, you may be redirected to the CMHC Corporate website. **However, do not attempt to log in here.**

**Please navigate to the Insurance Servicing Tools using the URL in the language of your choice: [English](http://gateway.cmhc.ca/) or [French](https://gateway-passerelle.cmhc-schl.gc.ca/fr/)**.

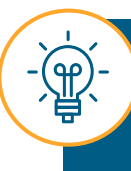

You may need to wait up to 24 hours after creating your account for the system to update before you are able to log in to the Insurance Servicing Tools.

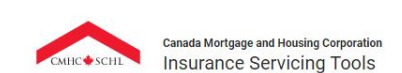

**Welcome!** 

Please click below to log-in. If you have any trouble logging in you can reach out to the CMHC Help Desk at 1-866-748-2600, open 6:30am - 11:00pm ET on weekdays and 8:00am - 8:00pm ET on weekends.

Login

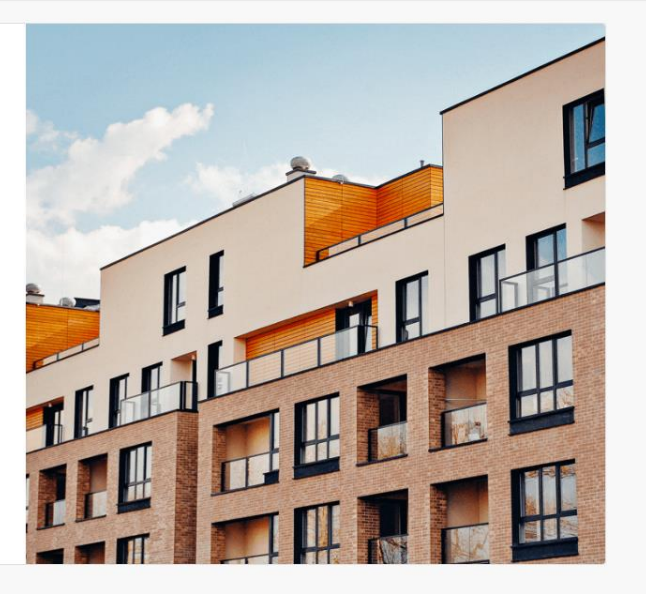

Canada Mortgage and Housing Corporation (CMHC) @2020E

Canada

**Français** 

## <span id="page-15-0"></span>**How to Log In to the Insurance Servicing Tools.**

Follow these instructions to learn how to log in to the Insurance Servicing Tools.

# **01.**

## **Navigate to the Login Page.**

Navigate to the Insurance Servicing Tools login page using the [English](http://gateway.cmhc.ca/) or [French](http://passerelle.schl.ca/) URL, depending on your language preferences.

The Insurance Servicing Tools is optimized and tested on the latest versions of Microsoft Edge and Google Chrome.

**If you experience issues accessing the URL, your internal IT team will need to allow list the URL in your organization's VPN/firewall setup. Please contact your internal IT team for assistance.**

**If the site URL is blocked or identified as potentially dangerous, follow these steps to configure the site as a trusted site:**

Select the **Tools** icon and choose **Internet options** from the drop-down menu.

Print File Zoom (135%) Safety Open with Microsoft Edge Ctrl+Shift+E Add site to App: View downloads  $Ctrl + J$ Manage add-ons **F12 Developer Tools** Go to pinned sites **Compatibility View settings** Internet option

**3** The Insurance Servicing Tools URL will be added automatically to the **Add this website to the zone:** field. Select **Add**. Finally, select **Close**.

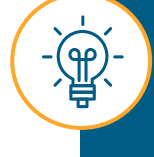

If you do not have the ability to add a Trusted site, please contact the security or technical support team at your organization.

Navigate to the **Security** tab and select **Trusted sites**. Then, select **Sites**.

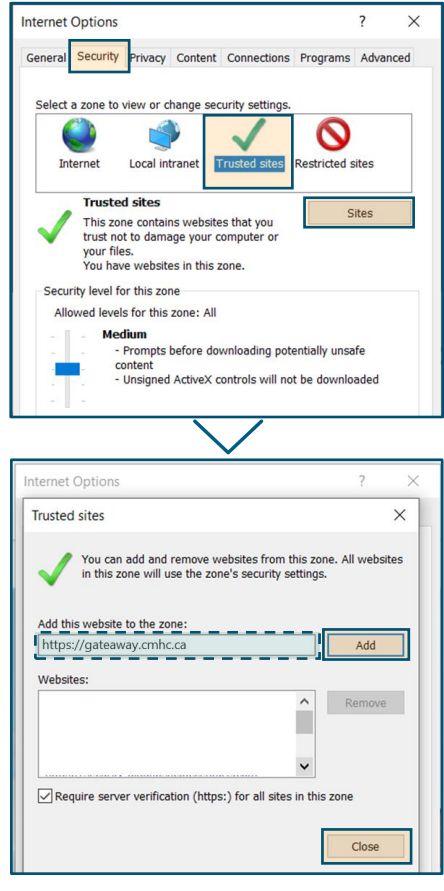

16

# **02. Access the Login Page .**

Select **Login**.

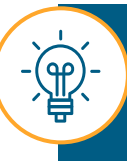

After selecting **Login**, you may be redirected to your organization login page. Confirm your credentials to continue with the login process.

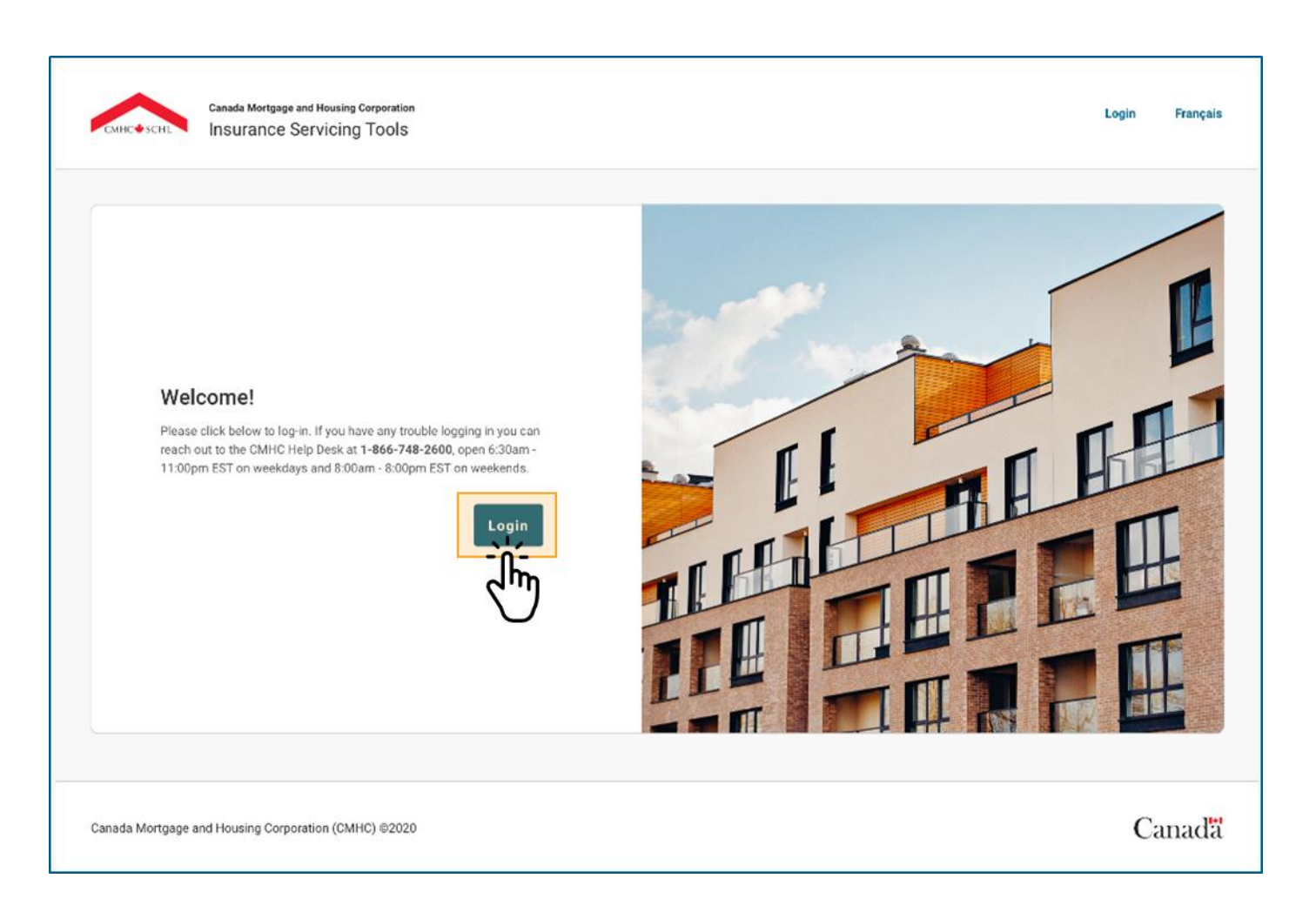

### How to Log In to the Insurance Servicing Tools

# **03.**

## **Enter Your E -mail and Password**

First, enter your e -mail and select **Next.**

Then, enter the password that you have previously created and select **Sign in** .

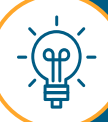

If you have forgotten your password, please contact the Help Desk for assistance. Please refer to the **Support** section on **[page 51](#page-50-0)** .

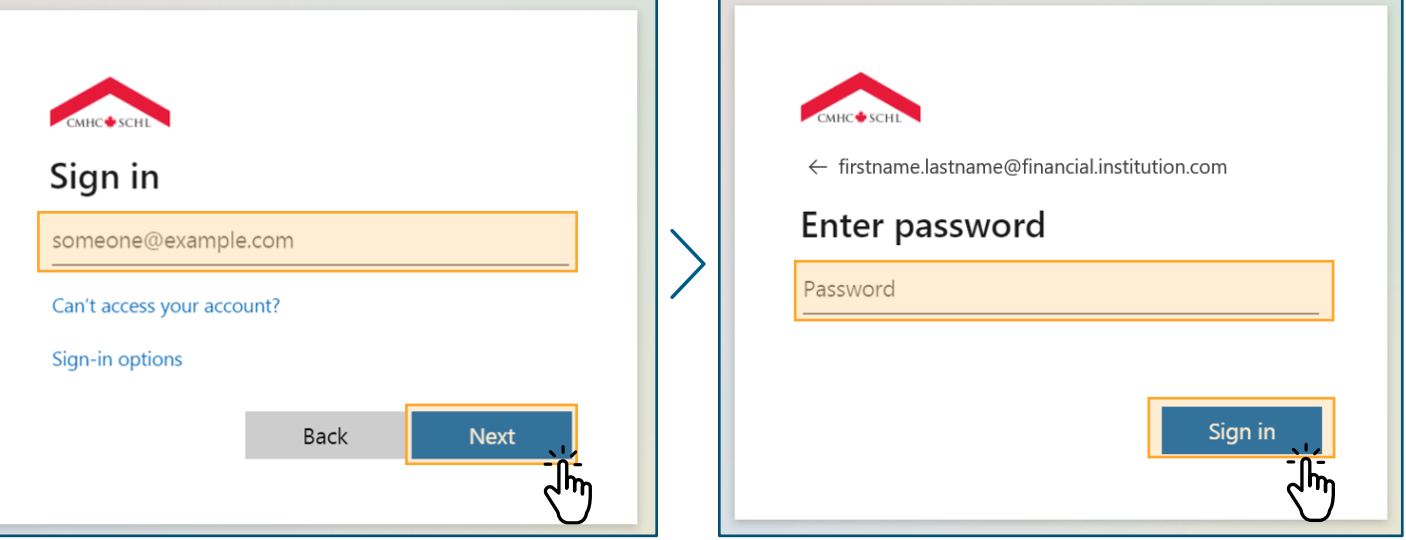

# **04.**

## **Enter Additional Security Verification Information**

First, enter the code sent to your mobile phone, landline, office phone or Microsoft Authenticator app.

Then, select **Verify** .

You will be prompted to enter additional security verification information every time you log in.

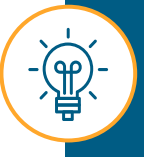

If this is the first time you log in to the Insurance Servicing Tools, you will be directed to the **Additional security verification** page to select your preferred channel to receive the code.

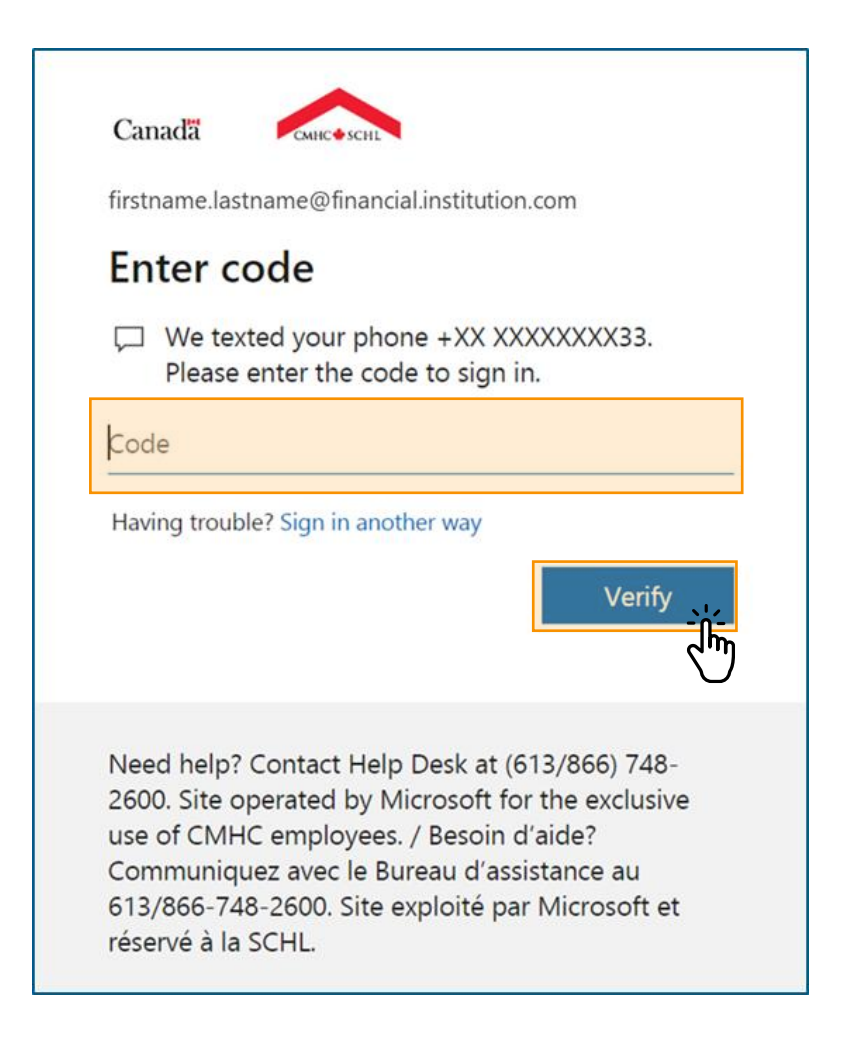

### How to Log in to the Insurance Servicing Tools

# **05.**

## **Accept Access Terms of Use .**

First, read the Insurance Servicing Tools terms of use carefully and select the check box next to **I have read, understood and accept the above Insurance Servicing Tools Terms of Use**.

Then, select **Accept** .

You only need to perform this step once every 24 hours.

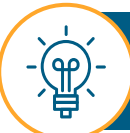

If you select **Decline**, you will be logged out and redirected to the login page.

**Canada Mortgage and Housing Corporatio** Log Out Français  $\bigcap$  Notifications  $\bigcup$  Menu **Insurance Servicing Tools** Insurance Servicing Tools - Access Terms of Use By accessing and using CMHC's Insurance Servicing Tools, the Approved Lender and its Correspondent (as a third party acting on the Approved Lender's behalf) acknowledge and agree with the following terms of use: CMHC account numbers and identifiers and any other information obtained, accessed or derived from CMHC or through a product or service offered by CMHC, shall be treated as confidential and proprietary information of CMHC (the "CMHC Information"). All other information provided by the Approved Lender to the Correspondent or CMHC and all information provided by the Correspondent to CMHC, as well as all information accessed or derived from the Approved Lender shall be treated as confidential and proprietary information of the Approved Lender (the "Approved Lender Information"). The Correspondent, its officers, employees and agents must provide its services with competence and diligence and submit the information. The Correspondent is responsible for providing to CMHC in a timely and accurate manner, as well as use CMHC Information solely for the ongoing relationship with the Approved Lender and CMHC and not for its own purposes or the benefit of anvone or any other entity other than the Approved Lender and CMHC. Storing or utilizing, providing access to or manipulating the CMHC Information in any other way is strictly prohibited. The Approved Lender is responsible for the actions of the Correspondent and for the Approved Lender's and the Correspondent's adherence with CMHC's Insurance terms and conditions, as well as those terms and conditions set out herein. The Approved Lender must undertake an appropriate due diligence process and satisfy itself of each Correspondent's ability to ensure security, and restrict access and use of CMHC Information and Approved Lender Information issues related to CMHC Information Except where required by law, CMHC Information cannot, at all times, in whole or in part, directly or indirectly and in any medium, be disclosed, given access to, transferred or distributed to or via any third party without submitting prior notification to and receiving written authorization from CMHC. CMHC may, at its discretion, upon written notice to the Approved Lender and the Correspondent, cease to provide the Correspondent with access to the Insurance Servicing Tools and no longer accept the Correspondents acting for or on behalf of the Approved Lender in relation to CMHC Insurance matters should the Correspondent fail to comply with CMHC Insurance terms and conditions or those set out herein. CMHC will have no responsibility or liability of any kind to the Approved Lender or the Correspondent in the event of such terminations Please Note: The Social Insurance Number (SIN) is not required for Claims purposes. We would therefore ask that the SIN information is excluded or masked prior to submitting the requested documents to CMHC Nothing herein shall be construed in a manner that would contravene the Access to Information Act (Canada) or privacy laws, including the Privacy Act (Canada) I have read, understood and accept the above Insurance Servicing Tools Access Terms of Use. **Decline** 

Canada Mortgage and Housing Corporation (CMHC) @20203

Canada

# **06.**

## **Navigate the Insurance Servicing Tools .**

You are now logged in to the Insurance Servicing Tools and will be redirected to your Dashboard.

You can start navigating the Insurance Servicing Tools.

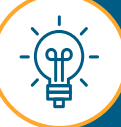

The Insurance Servicing Tools will timeout after 40 minutes of being idle and you will be redirected to the login page (your work will not be saved). A warning note will be displayed 5 minutes before the system disconnects.

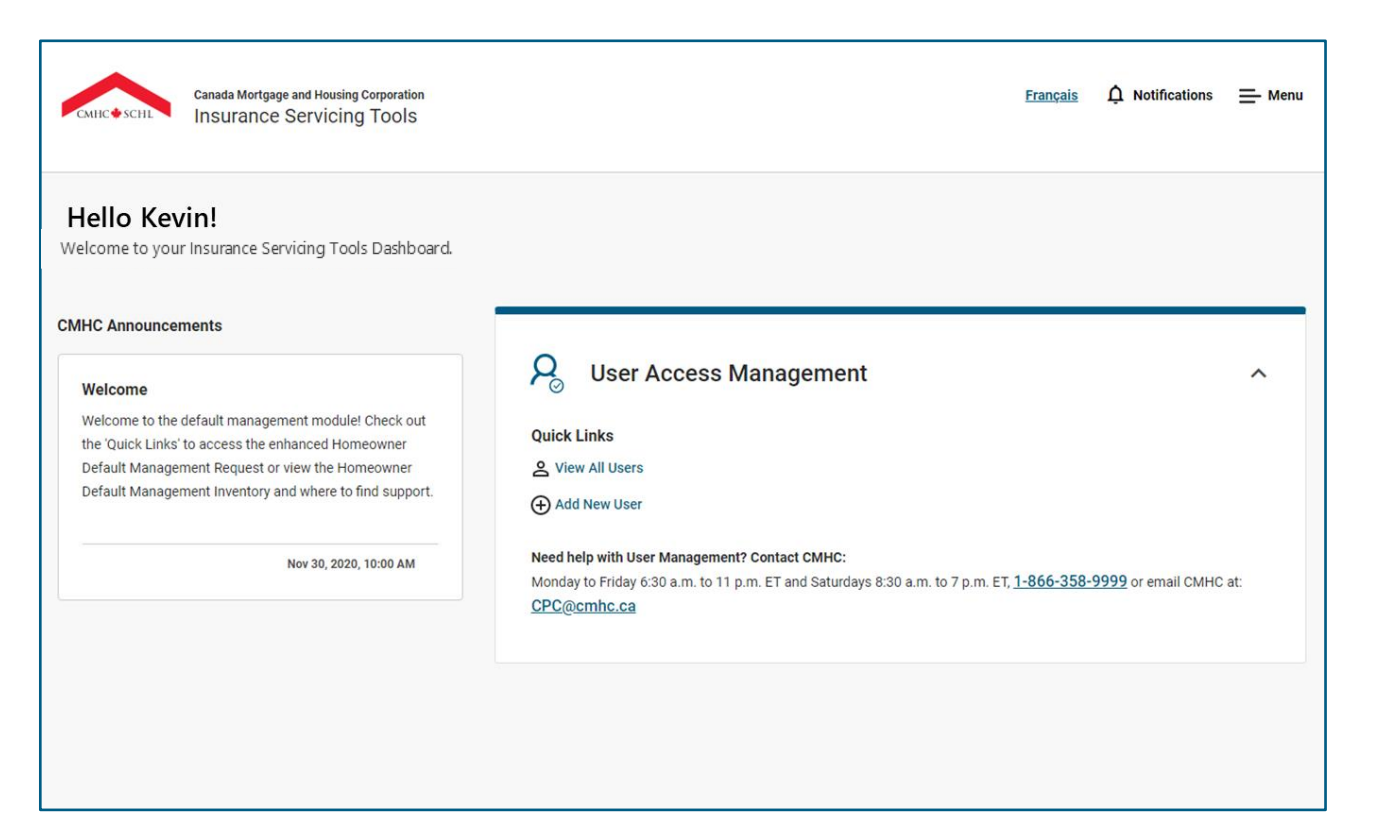

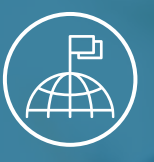

#### <span id="page-21-0"></span>Chapter 4: Navigating the Insurance Servicing Tools

# **Navigating the Insurance Servicing Tools**

## **The Dashboard and Key Features.**

The Dashboard is the homepage of the Insurance Servicing Tools. Let's review the key features.

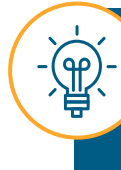

Screens in the Insurance Servicing Tools are optimized for desktop and Surface Pro usage. You may notice minor formatting differences when using approved devices with smaller screens such as the Surface Pro.

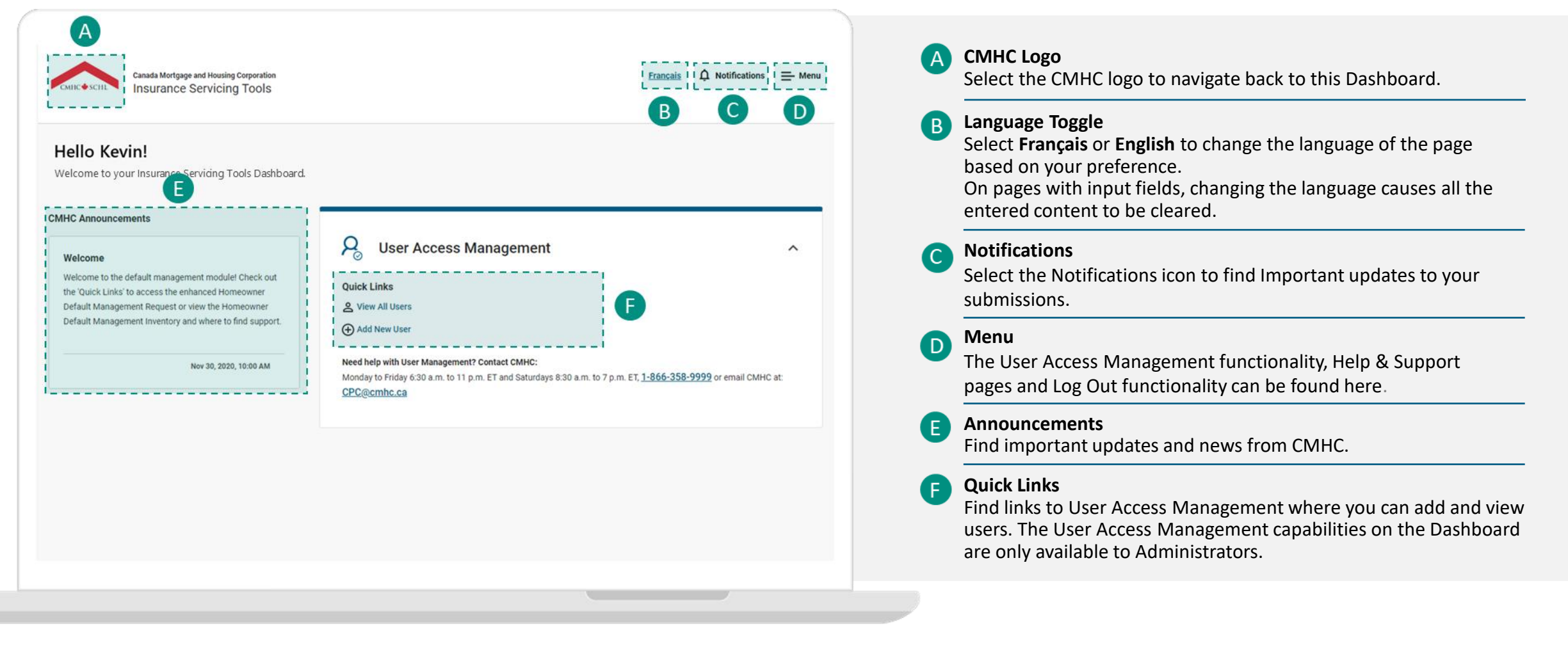

### **Navigating the Dashboard: Notifications.**

### **Notifications**

The notification feature is not a part of the User Access Management functionality.

However, all updates pertaining to your users can be seen on the **User Access Management page**.

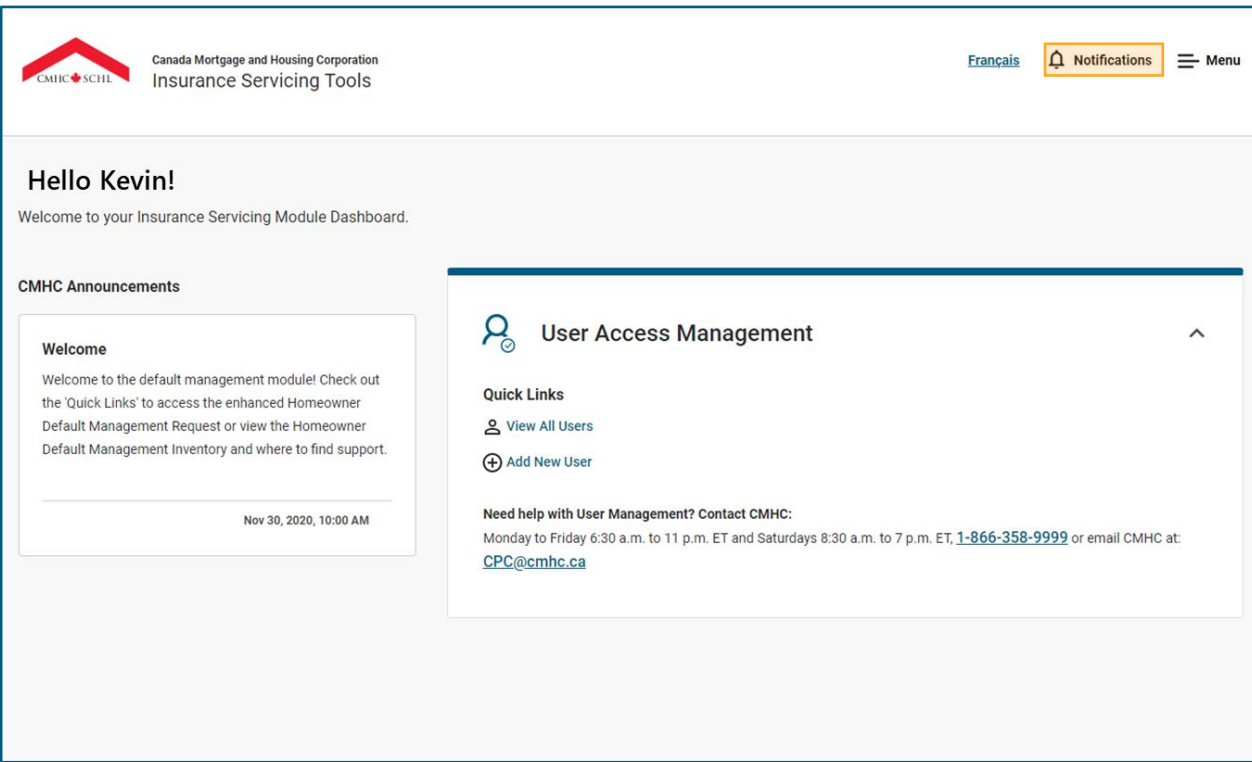

## **Navigating the Dashboard: Menu.**

The Menu features various Menu items depending on which Insurance Servicing Tools you have access to. All users will have the **Dashboard**, **Help & Support** and **Log Out** Menu items.

#### **Menu**

Select a Menu item to be brought to that page. Some Menu items expand when you select them, providing additional page options.

If a Menu item expands when selected, you may only navigate to the sub-level items.

**The User Access Management capabilities in the Menu are only available to Administrators**.

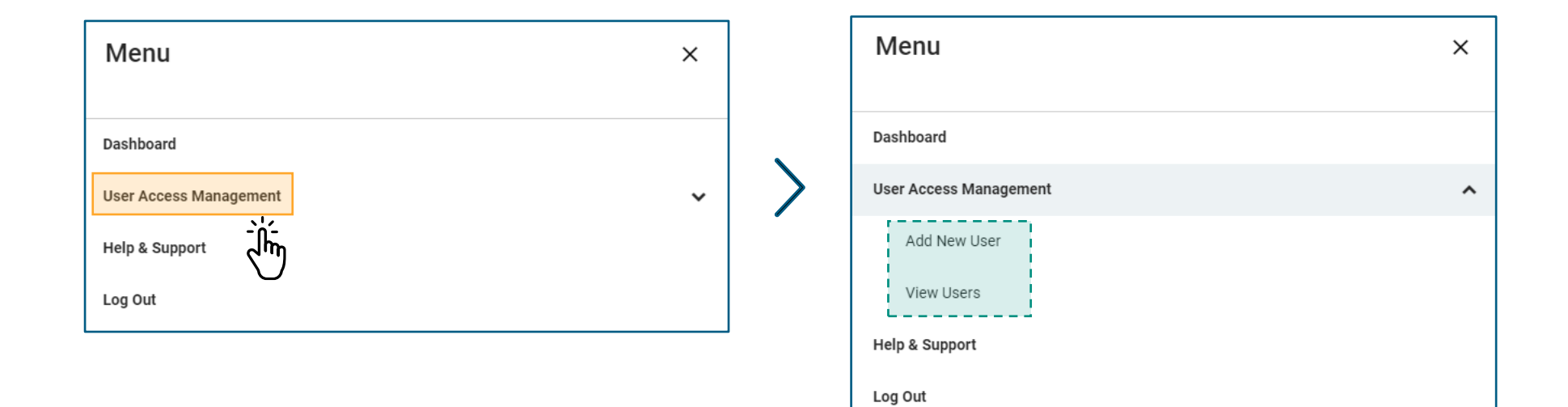

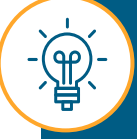

If you select **Log Out** from the Menu panel you will be logged out and redirected to the login page.

## **Navigating the Dashboard: Help & Support.**

If you have questions or would like to learn more about the processes and tools available in the Insurance Servicing Tools, the **Help & Support** pages are a great place to start.

#### **Help & Support**

Here you can find:

- downloadable copies of relevant training materials and documents.
- explanations on general functionality and features of the Insurance Servicing Tools.
- step-by-step instructions for processes applicable to the user access management functionality.

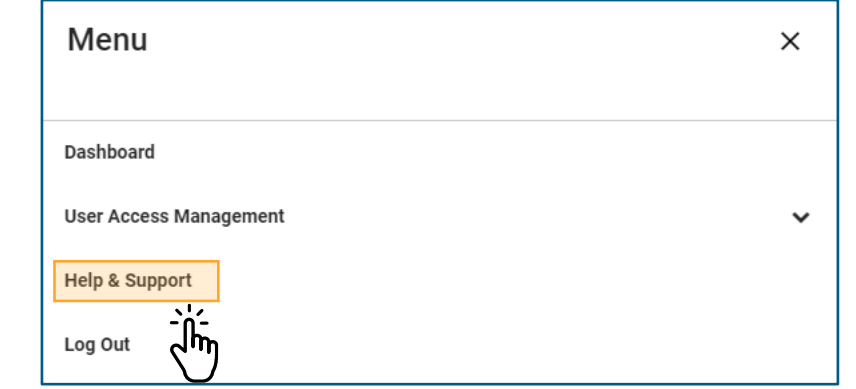

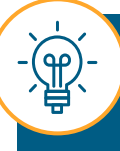

You can access the **Help & Support** pages through the **Menu** in the top right-hand corner of the screen.

<span id="page-26-0"></span>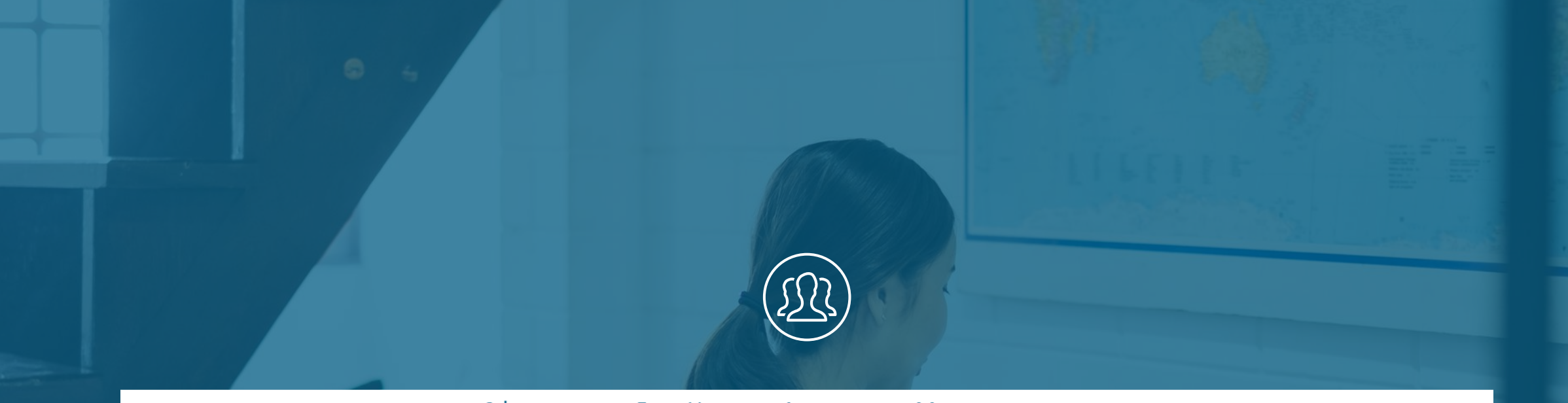

#### Chapter 5: User Access Management

# **Introducing User Access Management**

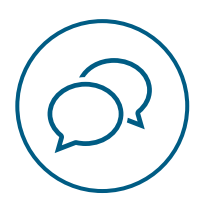

# **Introducing User Access Management.**

This release of the Insurance Servicing Tools introduces the **user access management** functionality. User access management will offer you the ability to autonomously grant and revoke access for users in your organization and extract summary reports of active users.

This new tool will complement the previously released default management request submission tool to offer you and your users a centralized one-stop-shop for your insurance servicing needs.

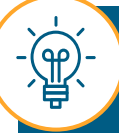

This role does not replace the user management functions required for other CMHC products such as emiliCLAIMS or any other CMHC systems.

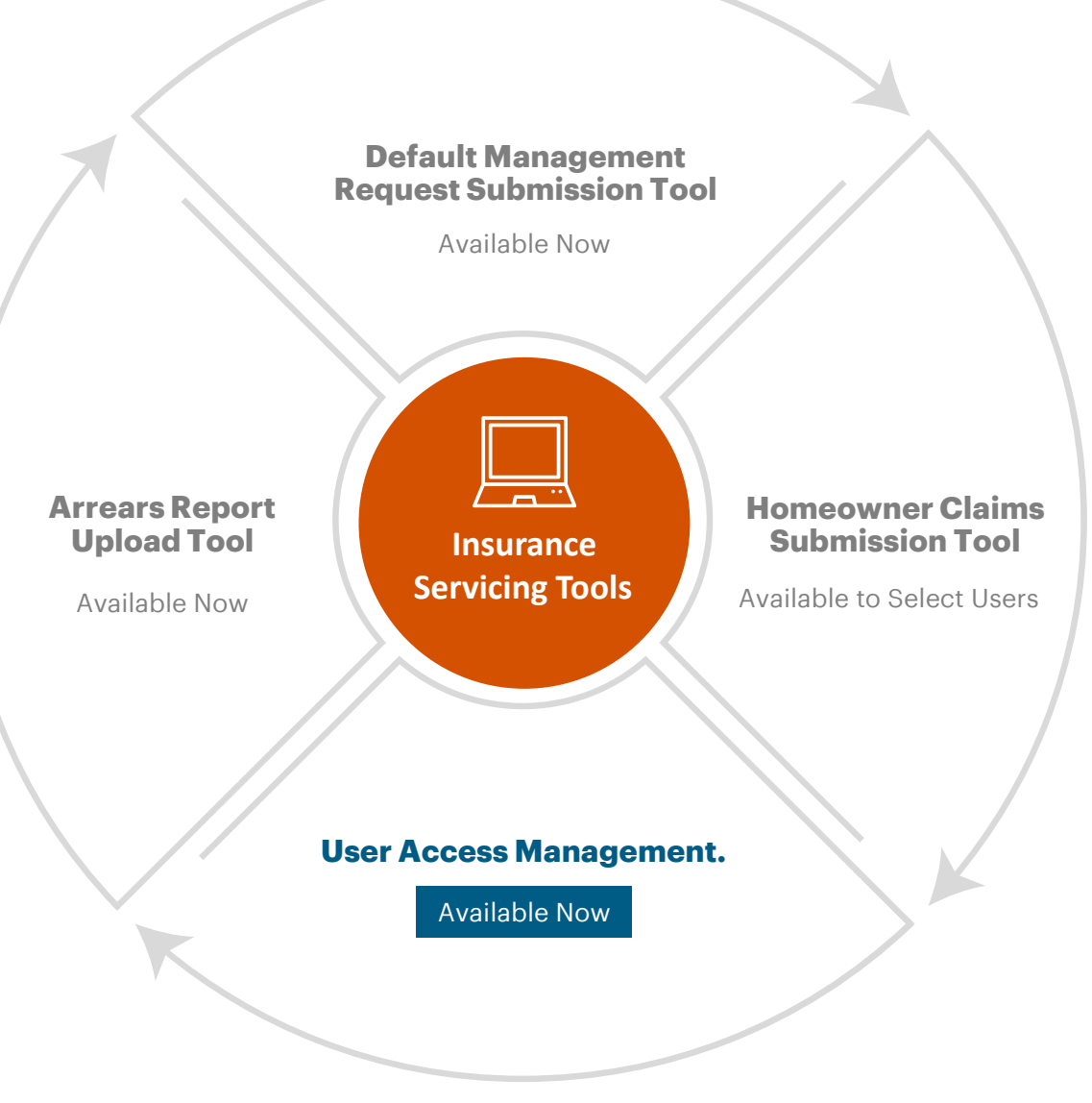

<span id="page-28-0"></span>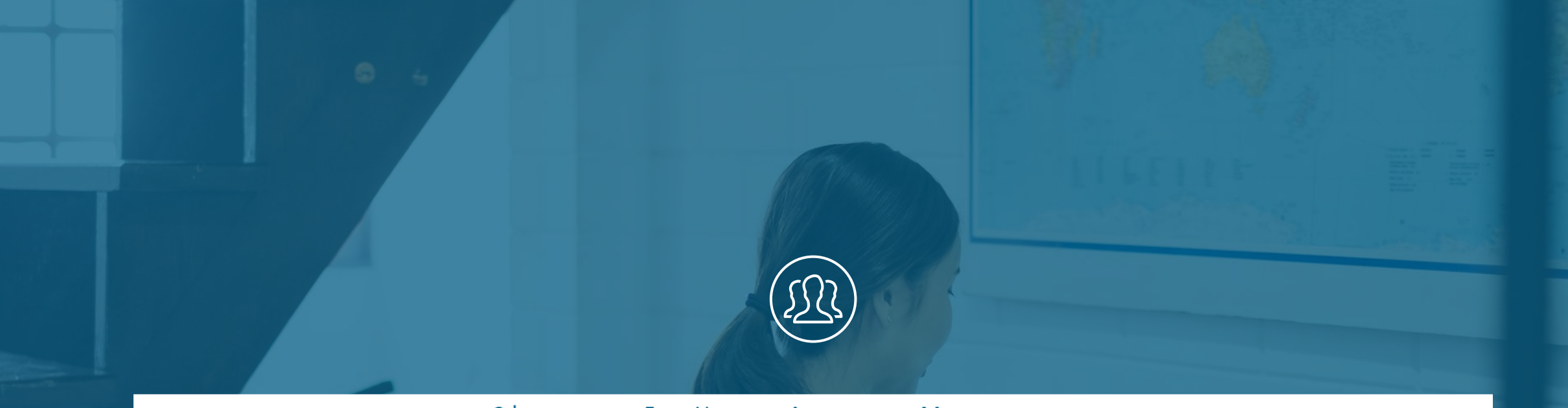

#### Chapter 5: User Access Management

# **Managing User Access**

### <span id="page-29-0"></span>**How to Navigate to the User Access Management Page**

Follow these instructions to learn how to navigate to the User Access Management page.

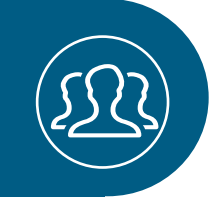

# **01.**

## **Navigate to the User Access Management Page.**

On the **User Access Management Quick Links** section of the Dashboard, select **View Users**.

You can also open the **Menu** in the upper right-hand corner of the screen and select **User Access Management**. Then, select **View Users**.

> On the following pages we will explore the **User Access Management** page and its key features.

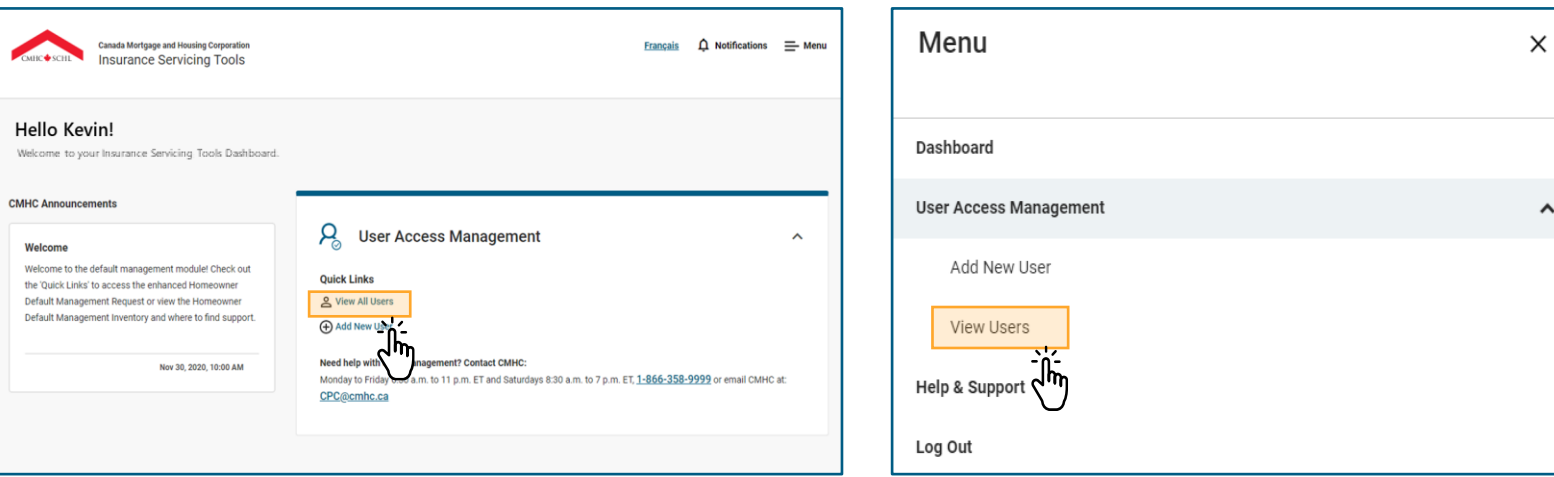

 $\hat{\phantom{a}}$ 

### **How to Navigate to the User Access Management Page**

The User Access Management page displays the list of approved lender and service provider users and Administrators for your financial institution that have access to the Insurance Servicing Tools.

#### **Key call outs:**

- Only Administrators have access to this page.
- Administrators can add, modify, and delete users.
- Administrators can download a summary report of their users.
- You can only review approved lender and service provider users and Administrators applicable to your financial institution.

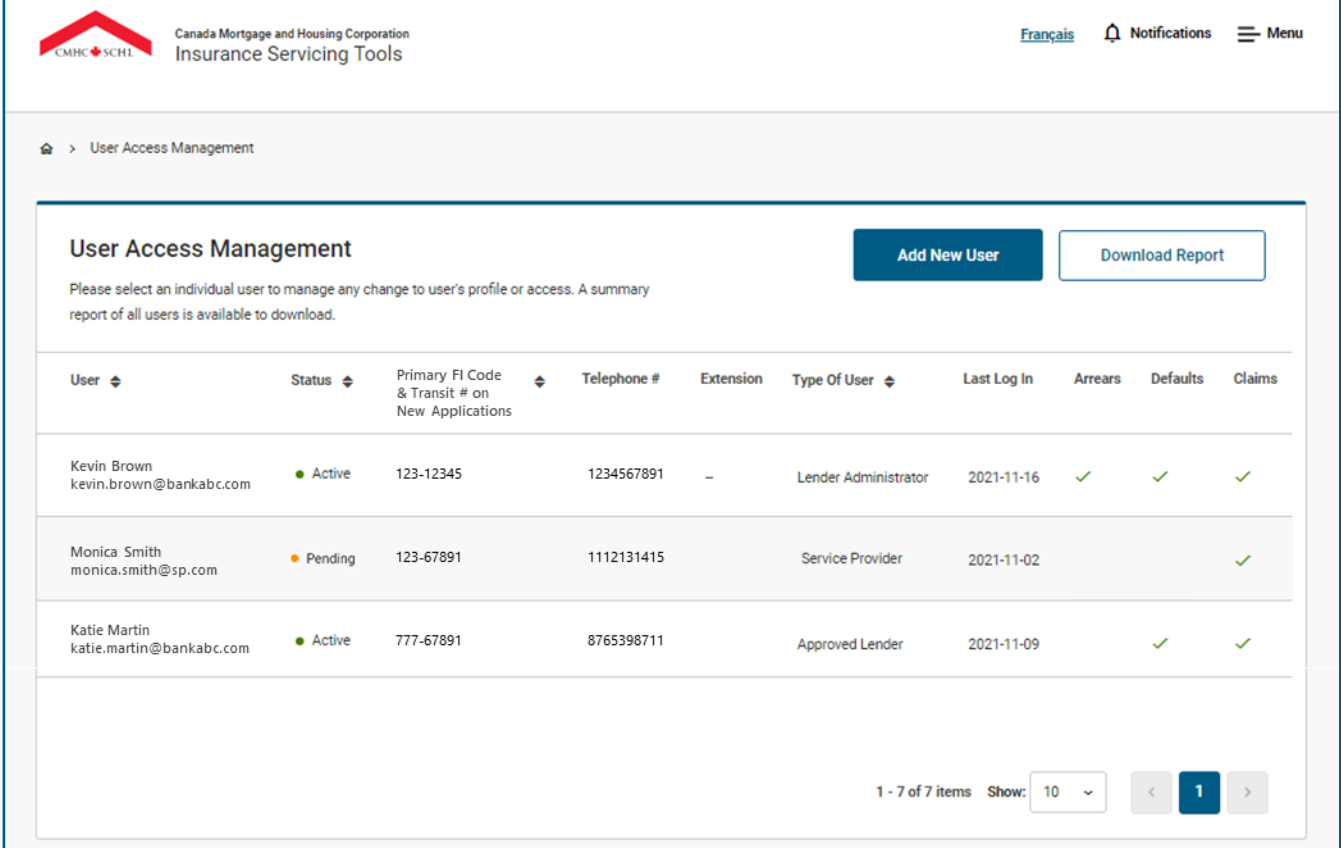

#### CANADA MORTGAGE AND HOUSING CORPORATION 32

### **How to Navigate to the User Access Management Page**

The User Access Management page displays the list of approved lender and service provider users and Administrators for your financial institution that have access to the Insurance Servicing Tools.

> **nload Report** t the Download Report button to begin downloading an XLS report of

> financial institution's users. This report includes the same information nt in the table minus the Status column.

#### **Headers**

t one of the table headers to sort the table by that column. By default, able will be sorted by last updated or created users.

- **User.**
- **Status.**
- **Default FI Code & Transit # on New Applications.**
- **Type Of User.**

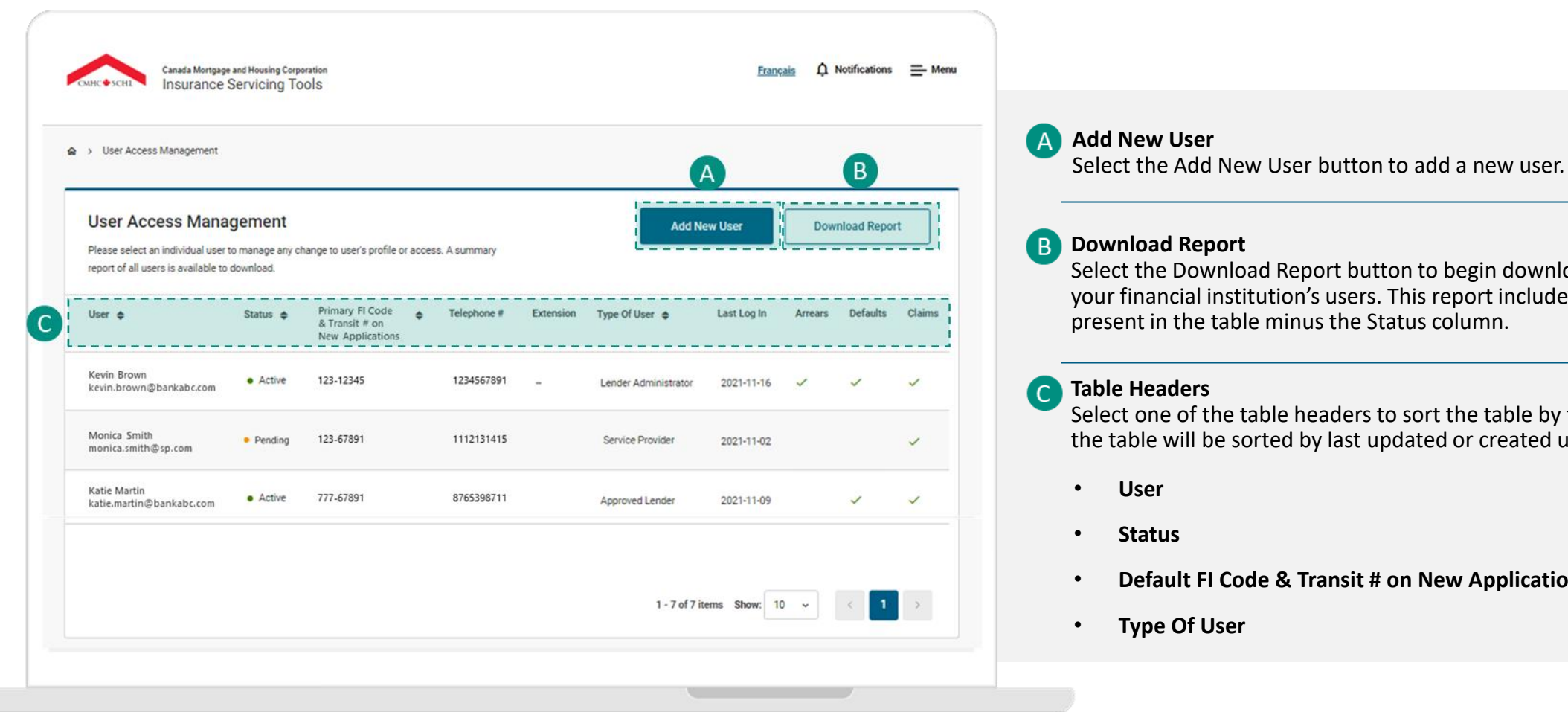

Keep reading to learn more about the **User Access Management** page.

### **How to Navigate to the User Access Management Page**

The User Access Management page displays the list of approved lender and service provider users and Administrators for your financial institution that have access to the Insurance Servicing Tools.

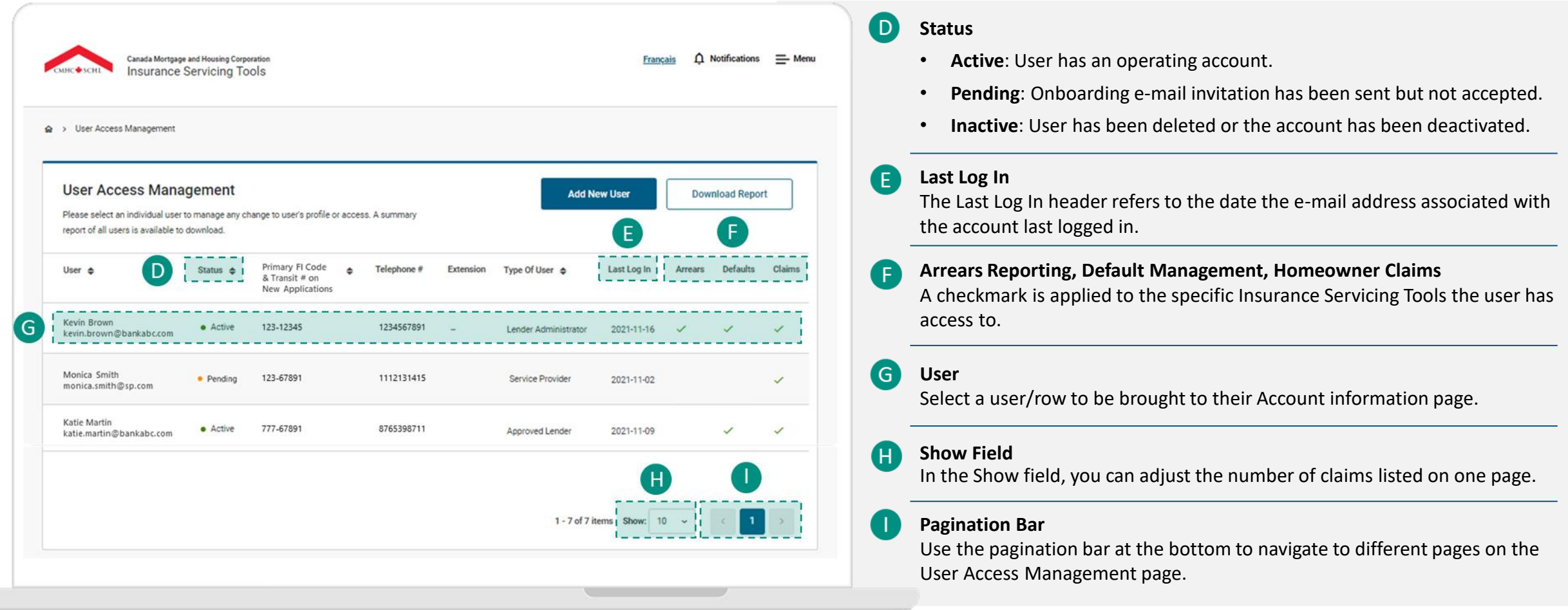

<span id="page-33-0"></span>Administrators have the ability to create and manage their approved lender and service provider users. Follow these instructions to learn how to add a new user.

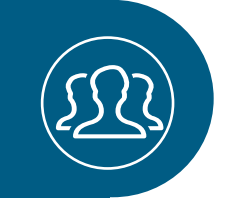

# **01. Add a New User.**

On the User Access Management page, select **Add New User**.

You can also open the **Menu** in the upper right-hand corner of the screen and select **User Access Management**. Then, select **Add New Users**. Or On the **User Access Management Quick Links** section of the Dashboard, **select Add New User.** 

> On the following pages we will explore some useful tips to complete each section required to add a new user.

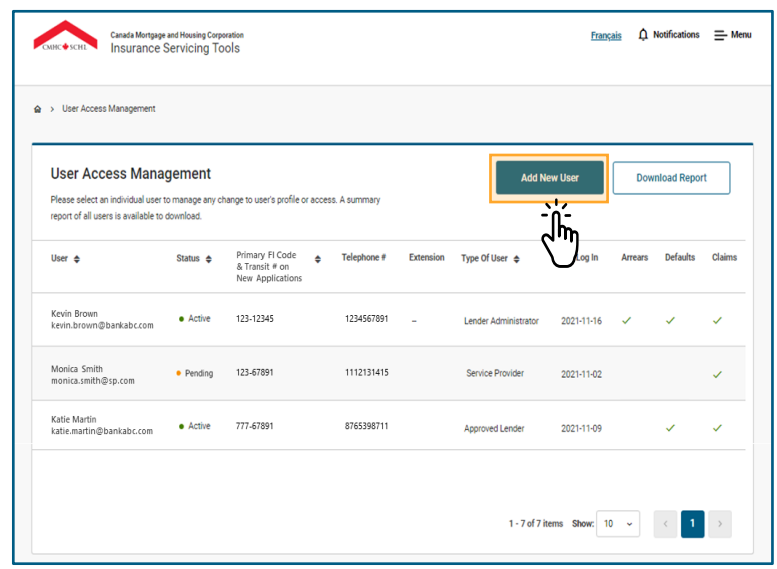

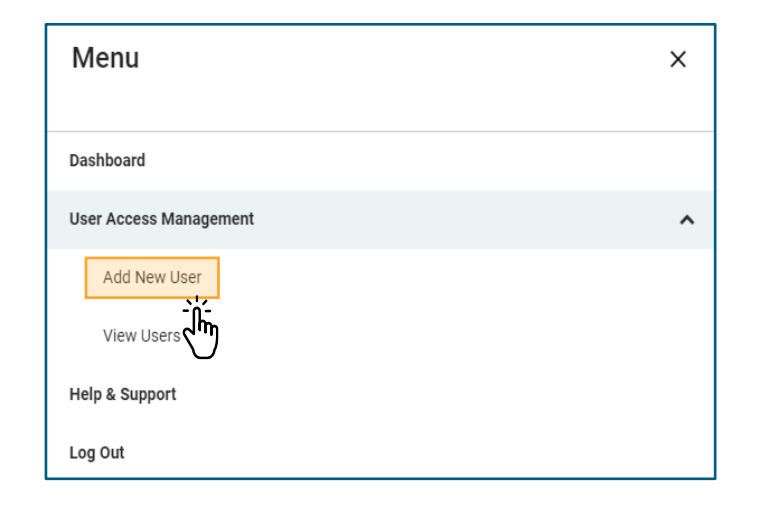

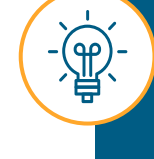

Administrators do not have the ability to create additional Administrators or modify their accounts. If you wish to do so, please send an e-mail to **[insurancetoolsaccess@cmhc.ca](mailto:insurancetoolsaccess@cmhc.ca)** with the required information covered on **[page 47](#page-46-0)**.

#### **User Details.**

*This section includes the basic profile and lender information stored for the account.* 

- **Add New User User Details** The following is the basic profile and lender information stored for the account **Financial Institution Code** Email kevin.brown@bankabc.com 123 × 456 ×  $x \vee$ **Allowed Transit Numbers** Primary Financial Institution Code on New Application 12345 X 67891 X  $x \vee$ 123 Primary Transit Number on New Application 12345
	- Select the **Primary Financial Institution Code on New Application** and **Primary Transit Number on New Application**  from the drop-down lists. In the event the user has access to multiple Financial Institution Codes and Transit Numbers, this one will be mapped as the primary.

• Select the appropriate **Financial Institution Code** from the drop-down list. Administrators have the ability to assign Financial Institution Code(s) that are associated with their account. The **Financial Institution Code** is a unique 3 digit number that identifies each financial institution in Canada, also referred to as Institution Number.

• Select the applicable individual **Allowed Transit Numbers** from the drop-down list or Select All. The **Allowed Transit Numbers** refers to the 5-digit number that identifies a specific branch in your financial institution. The Transit Number must map to the **Financial Institution Code**. This field is used to identify which Transit Number(s) the user may submit on behalf of.

#### **Contact Information.**

*The information in this section is used for identity verification and communication with CMHC.* 

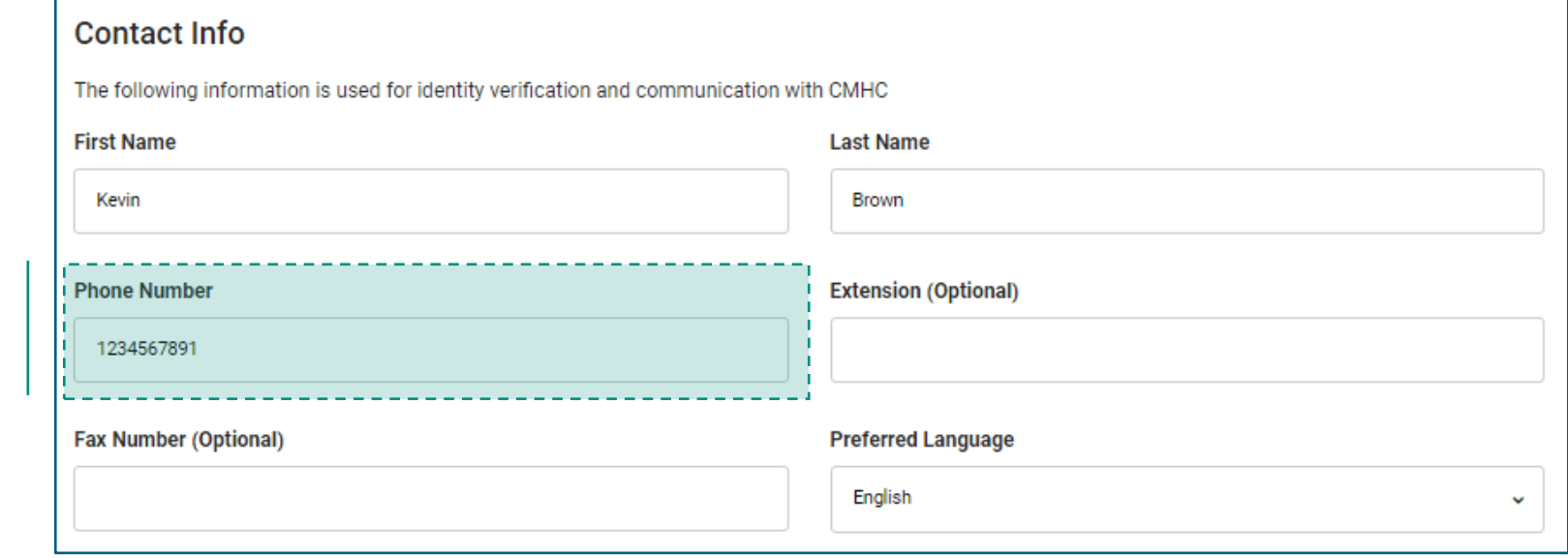

**Phone Number** should be 10 digits with no spaces or dashes. For example, 1111111111.

#### **Permissions.**

*In this section you will assign the appropriate permissions and access for the user.* 

In the **User Type** field, select the appropriate permission for the user:

- **Approved Lender**: Users within your financial institution.
- **Service Provider: Users that** are service providers such as law firms or users from other financial institutions that are carrying out work on behalf of your financial institution.

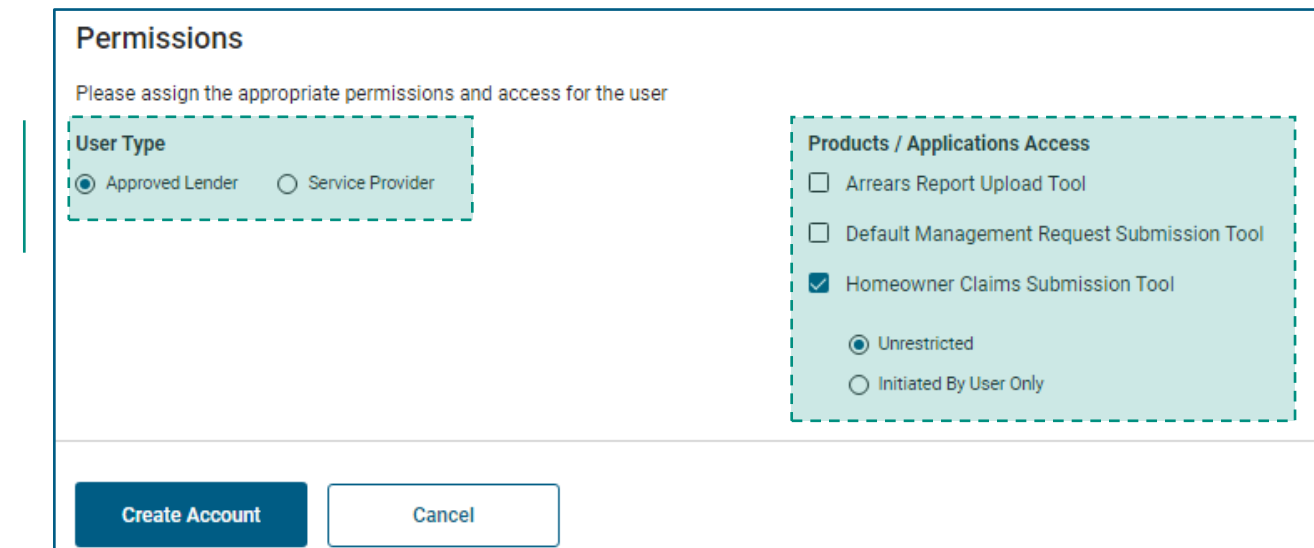

#### The permissions for the **Homeowner Claims Submission Tool** can be:

- **Unrestricted**: This option will allow the user to review all claims created for your financial institution including claims created by service providers on behalf of your financial institution.
- **Initiated By User Only**: This option will allow the user to review only claims they have created.

#### In the **Products / Applications Access**  field, you can choose the appropriate access for the user. Note that you can only provide access to Products / Applications that you are an Administrator for which is based on the specific FI Code attached to your account. By selecting:

- **Arrears Report Upload Tool -** you allow the user to access the arrears report upload tool to submit homeowner and multi-unit monthly arrears reporting.
- **Default Management Request Submission Tool -** you allow the user to access the default management request submission tool to submit homeowner default management requests.
- **Homeowner Claims Submission Tool -** you allow the user to access to the homeowner claims submission tool to submit homeowner claims.

# **02.**

## **Create Account.**

When you finish completing the form, select **Create Account**.

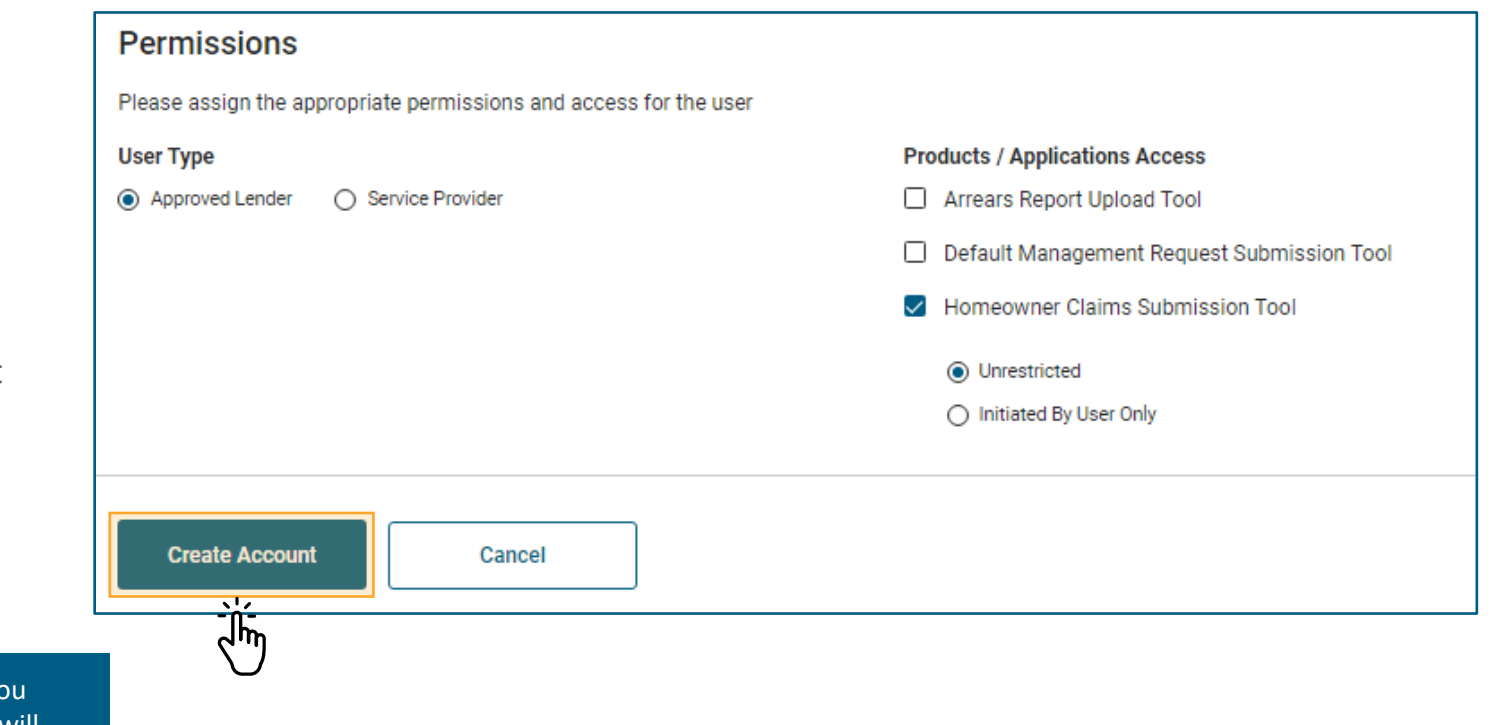

 $\mathbb{R}$ 

You may experience some error messages after you select **Create Account**. On the following page we will learn how to handle these errors.

If an error has occurred on the Add User page, an error notice will be displayed next to the field in question.

**Email** 

#### **Form Level Errors.**

If you try to submit with form level errors, the page will reload with the errors indicated beside each field.

You cannot create an account for the new user until all form level errors have been resolved.

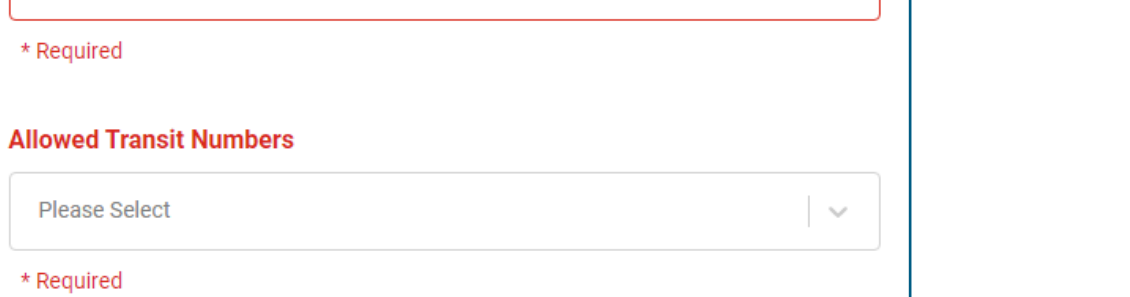

If you are unable to resolve the errors, please contact **[insurancetoolsaccess@cmhc.ca.](mailto:insurancetoolsaccess@cmhc.ca)** 

# **03.**

## **Review the Newly Added User.**

Upon successfully adding a new user, you will be redirected to the User Access Management page. The new user will be displayed in the top row of the table.

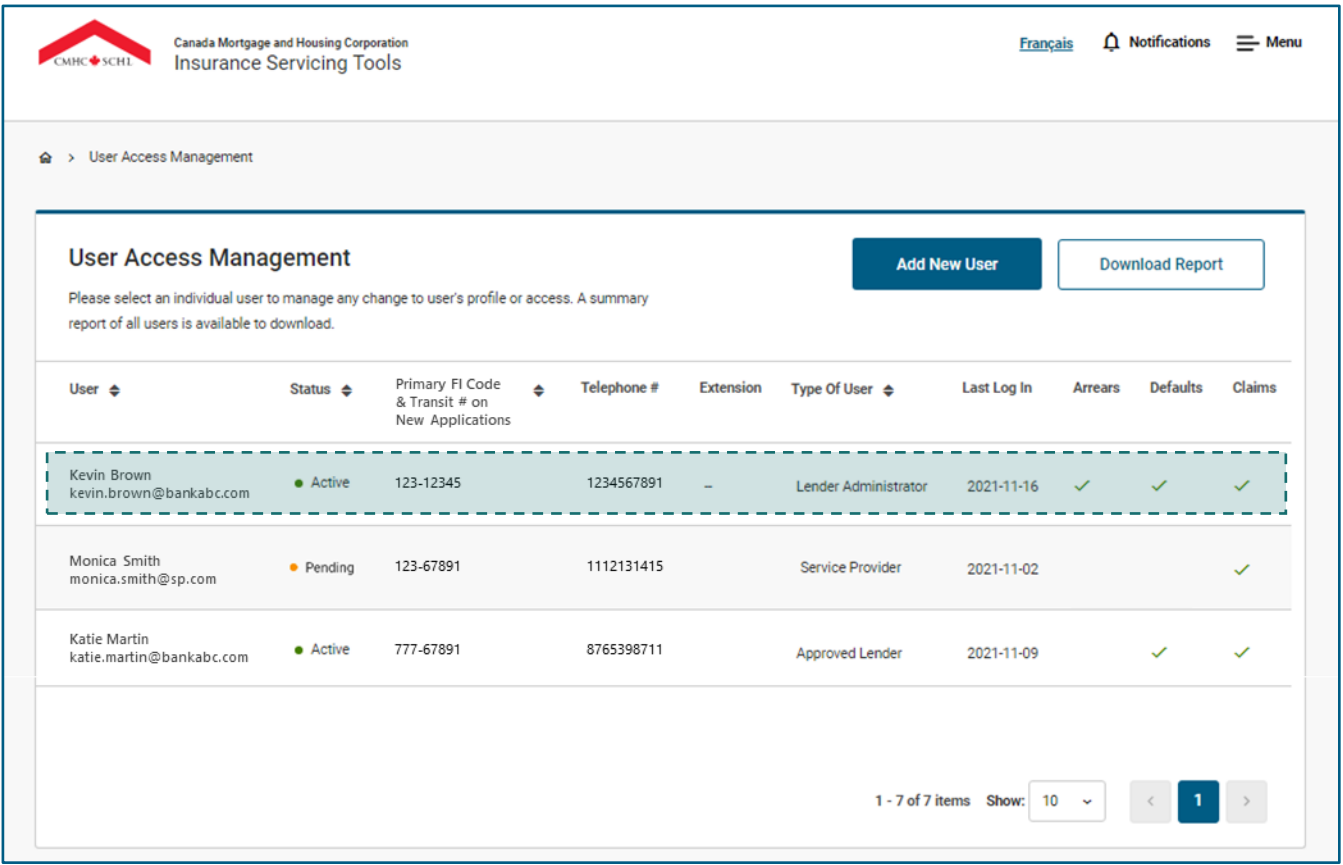

## <span id="page-40-0"></span>**How to Review and Modify User Account Information.**

Administrators have the ability to manage and update the account information for their approved lender and service provider users. Follow these instructions to learn how to review and modify user account information.

## **01. Select a User.**

From the **User Access Management** page, select a user/row in the table to be brought to their Account Information page.

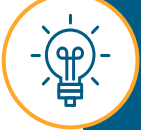

Administrators have read only access to other Administrator's account information. If you need to update an Administrator´s information or delete the account, please send an e-mail to **[insurancetoolsaccess@cmhc.ca](mailto:insurancetoolsaccess@cmhc.ca)**.

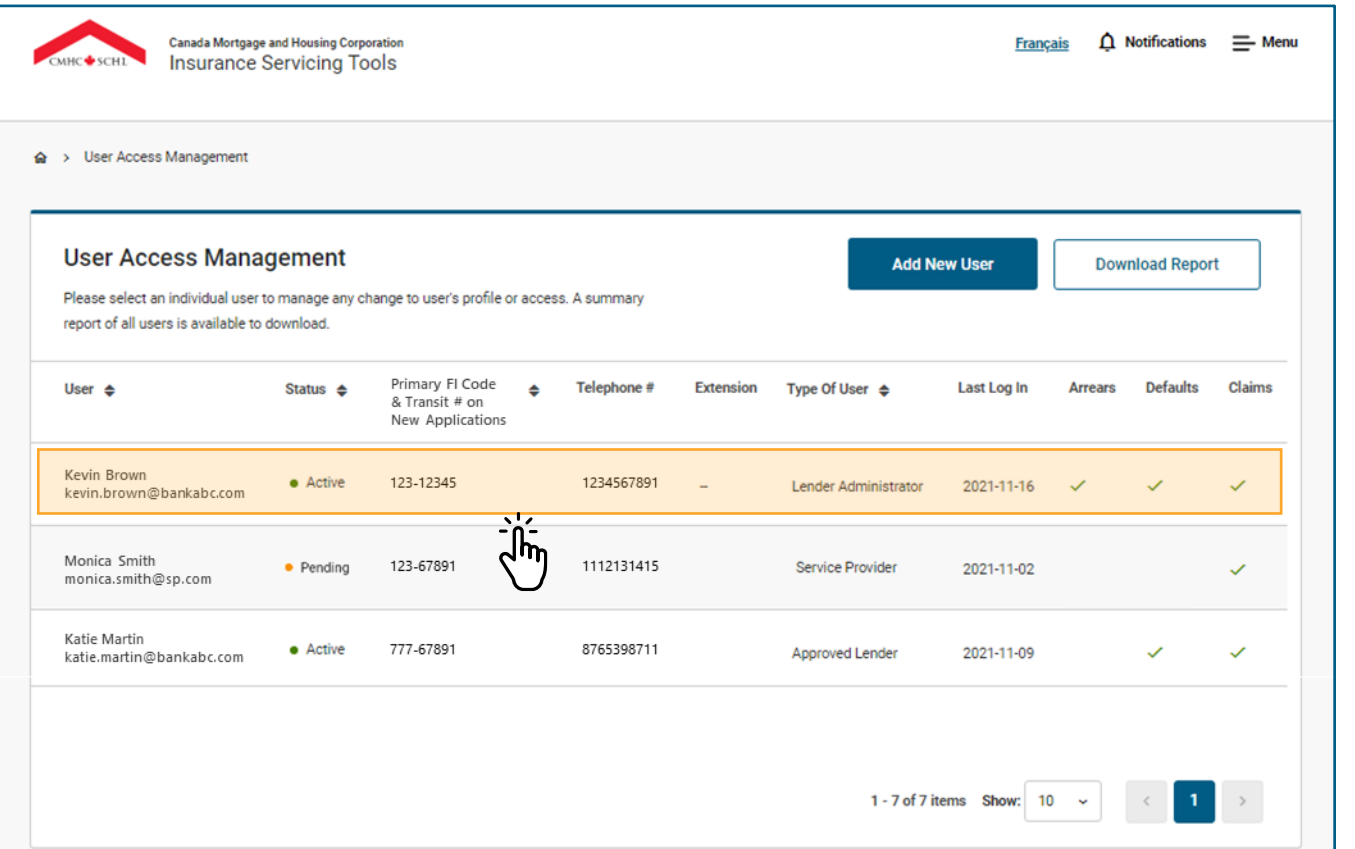

### **How to Review and Modify User Account Information**

# **02.**

## **Select and Edit Fields.**

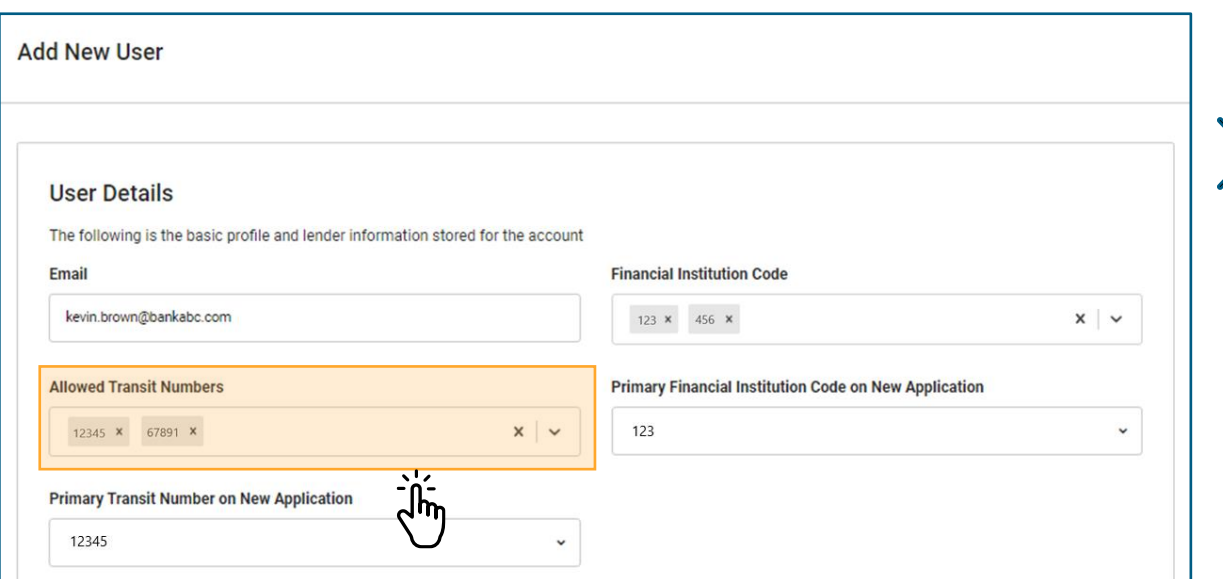

Select and edit the fields that require updates such as **Last Name**, **Allowed Transit Numbers**, **Financial Institution Code** or **Products/Application Access**.

## **03.**

## **Select Update Settings.**

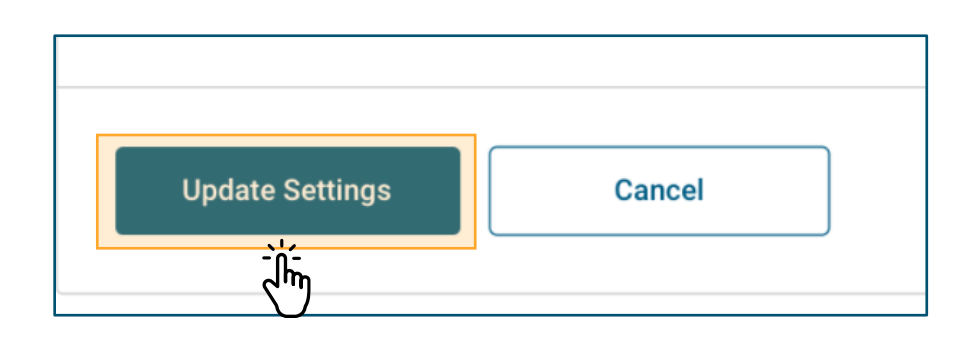

Select **Update Settings** when you are finished.

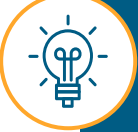

All fields are editable except **Email**. The **Email** field is a unique identifier of your account and is not editable as this would trigger the creation of a new user account.

### **How to Review and Modify User Account Information**

On this page, you also have the ability to delete approved lender and service provider user accounts.

**04.**

## **Delete Account.**

# **05.**

## **Confirm and Proceed.**

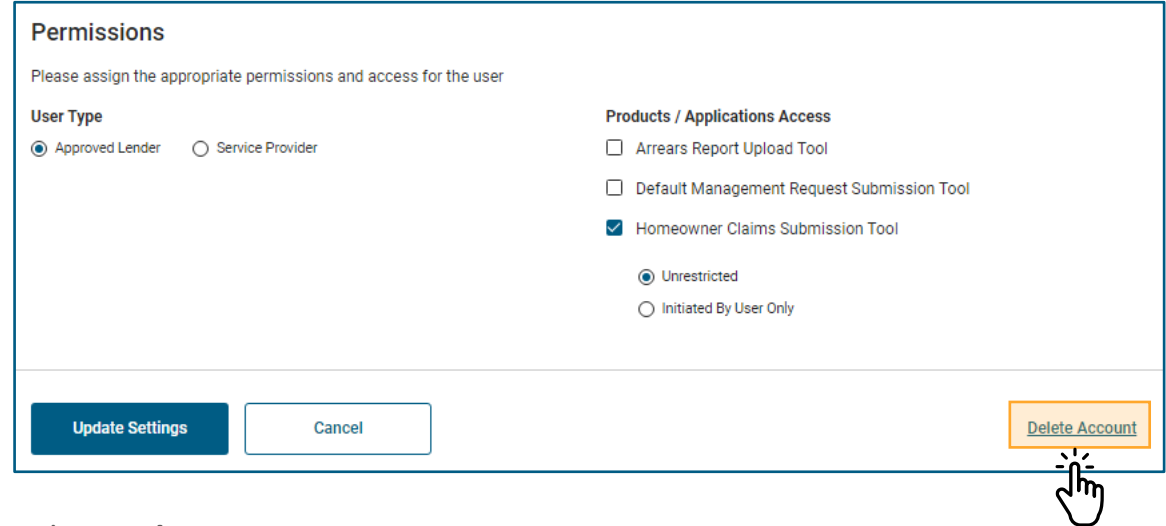

Select **Delete Account**.

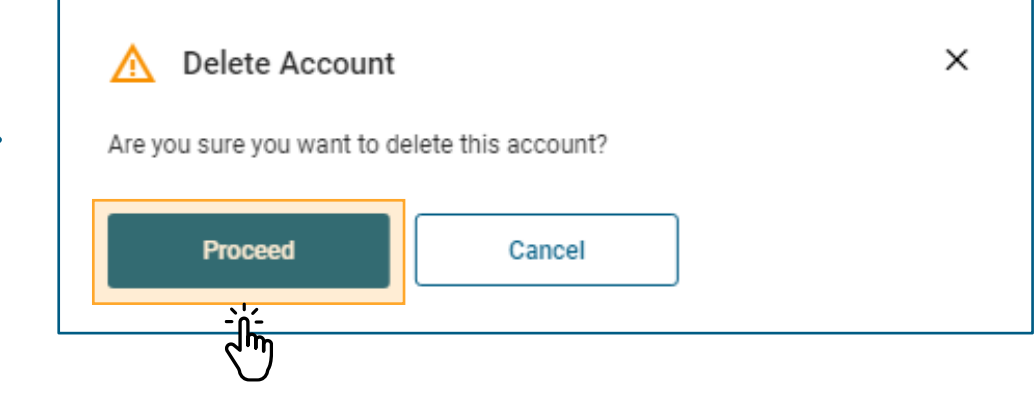

Confirm that the account should be deleted and select **Proceed**.

### **How to Review and Modify User Account Information**

# **06.**

## **Review Your Updates .**

Upon successfully updating the user account settings or deleting the account, a toast notification will appear. Close the notification to be redirected to the User Access Management page.

Your updates will appear in the table immediately.

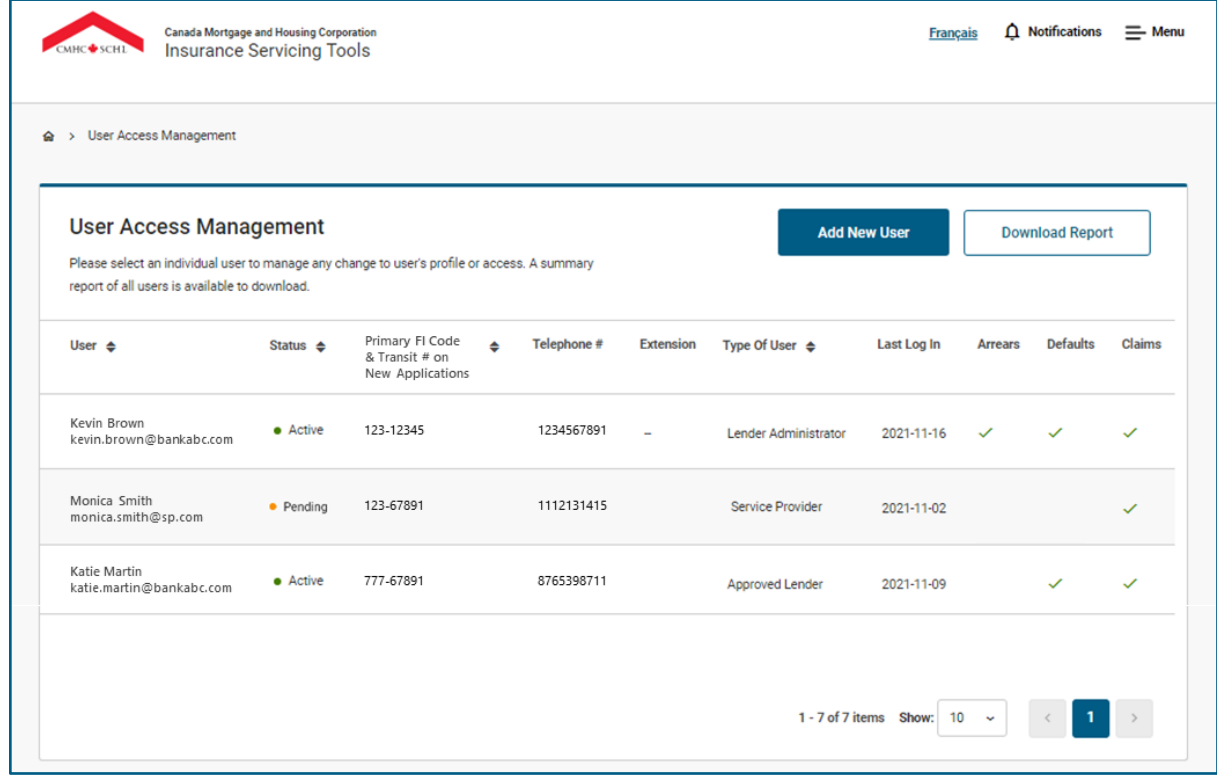

<span id="page-44-0"></span>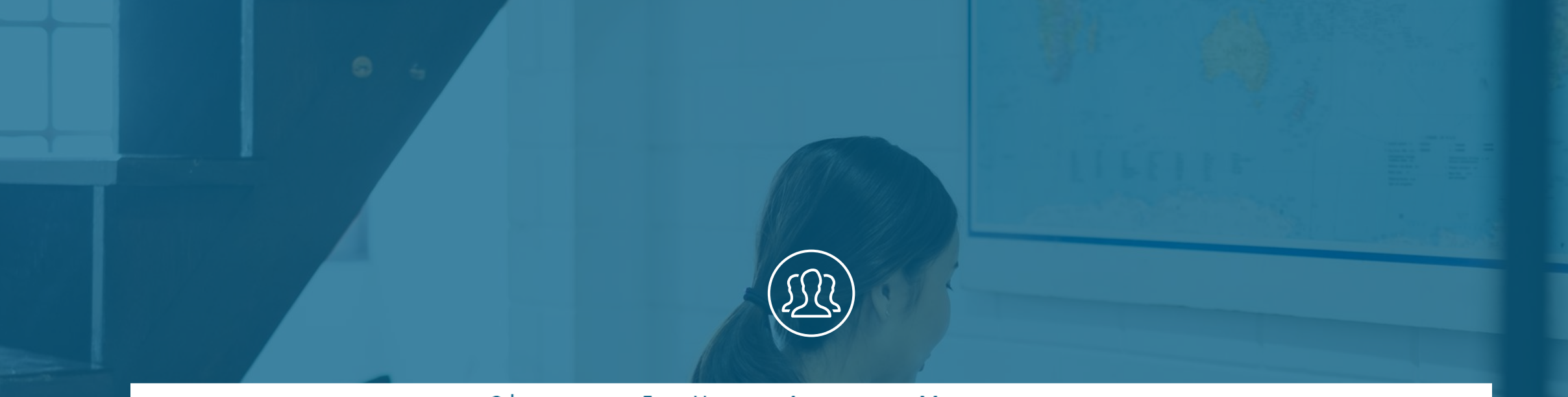

#### Chapter 5: User Access Management

# **Managing Administrators at Your Organization**

### **Managing Administrators at Your Organization**

The addition and deletion of Administrators is handled by CMHC. To add an additional Administrator or delete the access of another, complete the following steps:

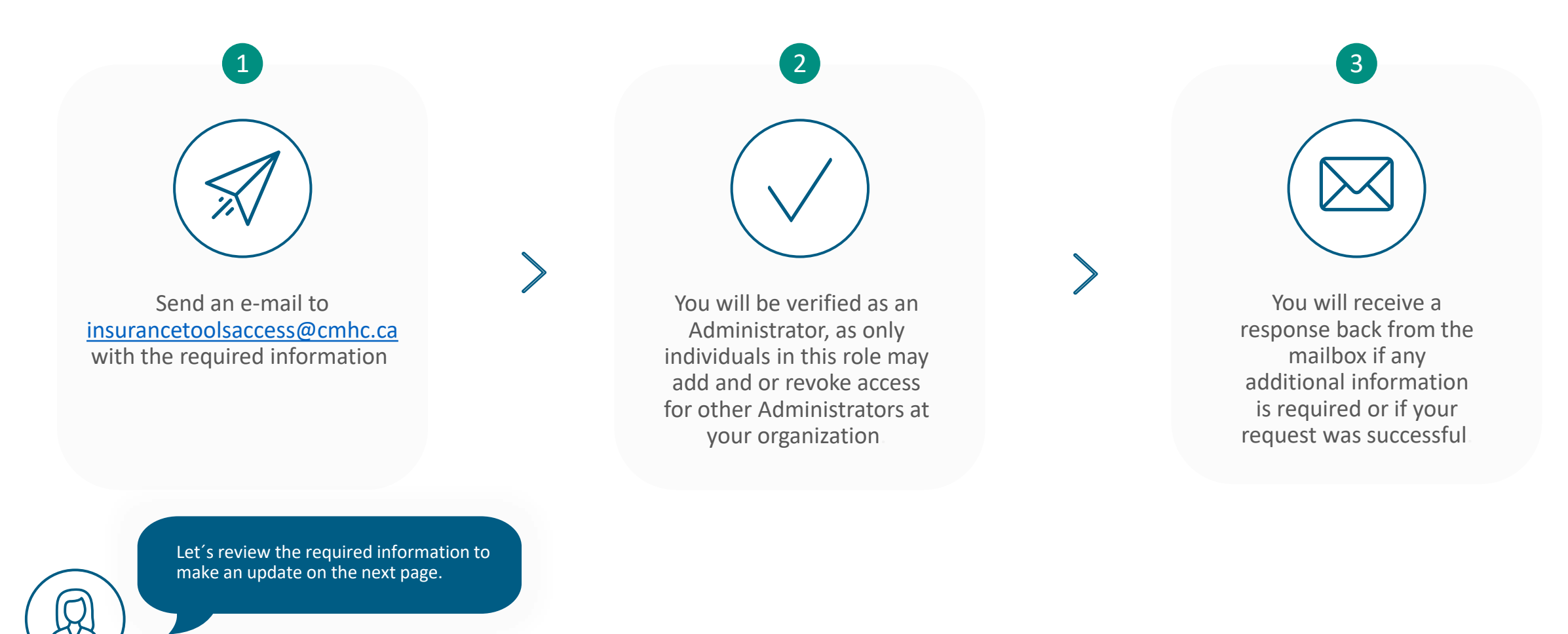

### <span id="page-46-0"></span>**Managing Administrators at Your Organization**

To add an additional Administrator or delete the access of another, send an e-mail to [insurancetoolsaccess@cmhc.ca w](mailto:insurancetoolsaccess@cmhc.ca)ith the required information in the body of the e-mail or request the Insurance Servicing Tools user access spreadsheet and complete the required fields:

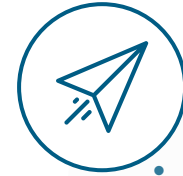

### **Remember to include the following required information:**

first name.

- last name.
- e-mail address.
- business phone number.
- extension (if applicable).
- fax number (if applicable).
- role (user/administrator/both)
- user type (approved lender or service provider).
- tool access (homeowner claims submission tool/arrears report upload tool/default management request submission tool).
- homeowner claims submission tool user access (if applicable) (unrestricted/initiate by user only).
- preferred language of communication (English/French).
- primary FI code.
- primary transit number.
- FI code(s)
- transit number(s)

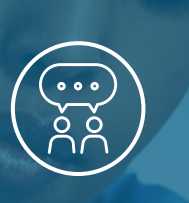

<span id="page-47-0"></span>Chapter 6: Support

**Quick Links**

Taco

### **Quick Links.**

### $\bigotimes$ **Quick Links**

Please access the following links to navigate to the Insurance Servicing Tools in the language of your choice:

**[English login page](https://gateway-passerelle.cmhc-schl.gc.ca/en/) [French login page](https://gateway-passerelle.cmhc-schl.gc.ca/fr)** 

Please access the following link to navigate to the Homeowner Business Transformation landing page to learn more about the Insurance Servicing Tools and access support materials:

**[HBT landing page](https://www.cmhc-schl.gc.ca/en/professionals/project-funding-and-mortgage-financing/mortgage-loan-insurance/homeowner-business-transformation)**

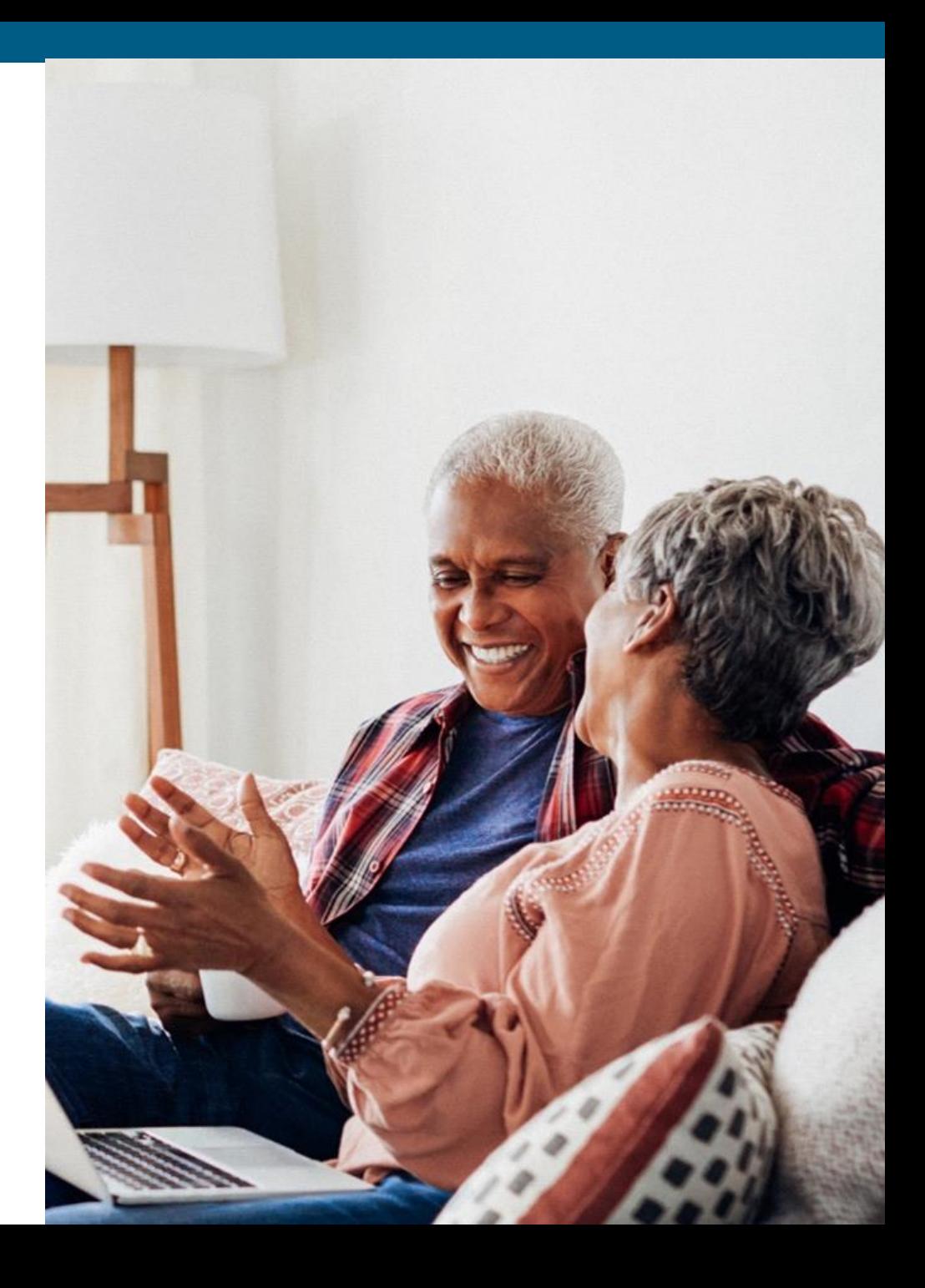

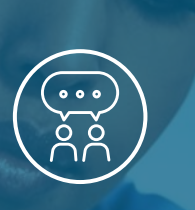

<span id="page-49-0"></span>Chapter 6: Support

# **Contact Us**

<u> Teca</u>

# <span id="page-50-0"></span>**Contact Us.**

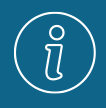

For any questions related to user access management please send an e-mail to **[insurancetoolsaccess@cmhc.ca](mailto:insurancetoolsaccess@cmhc.ca)**.

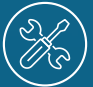

For any question or issue regarding the login or access process, contact the **Help Desk** at 1-866-748-2600 from

- 6:30 a.m. to 11:00 p.m. ET, Monday to Friday.
- 8:00 a.m. to 8:00 p.m. ET, on weekends.

You can also contact the Help Desk via **[helpdesk@cmhc.ca](mailto:helpdesk@cmhc.ca)**.

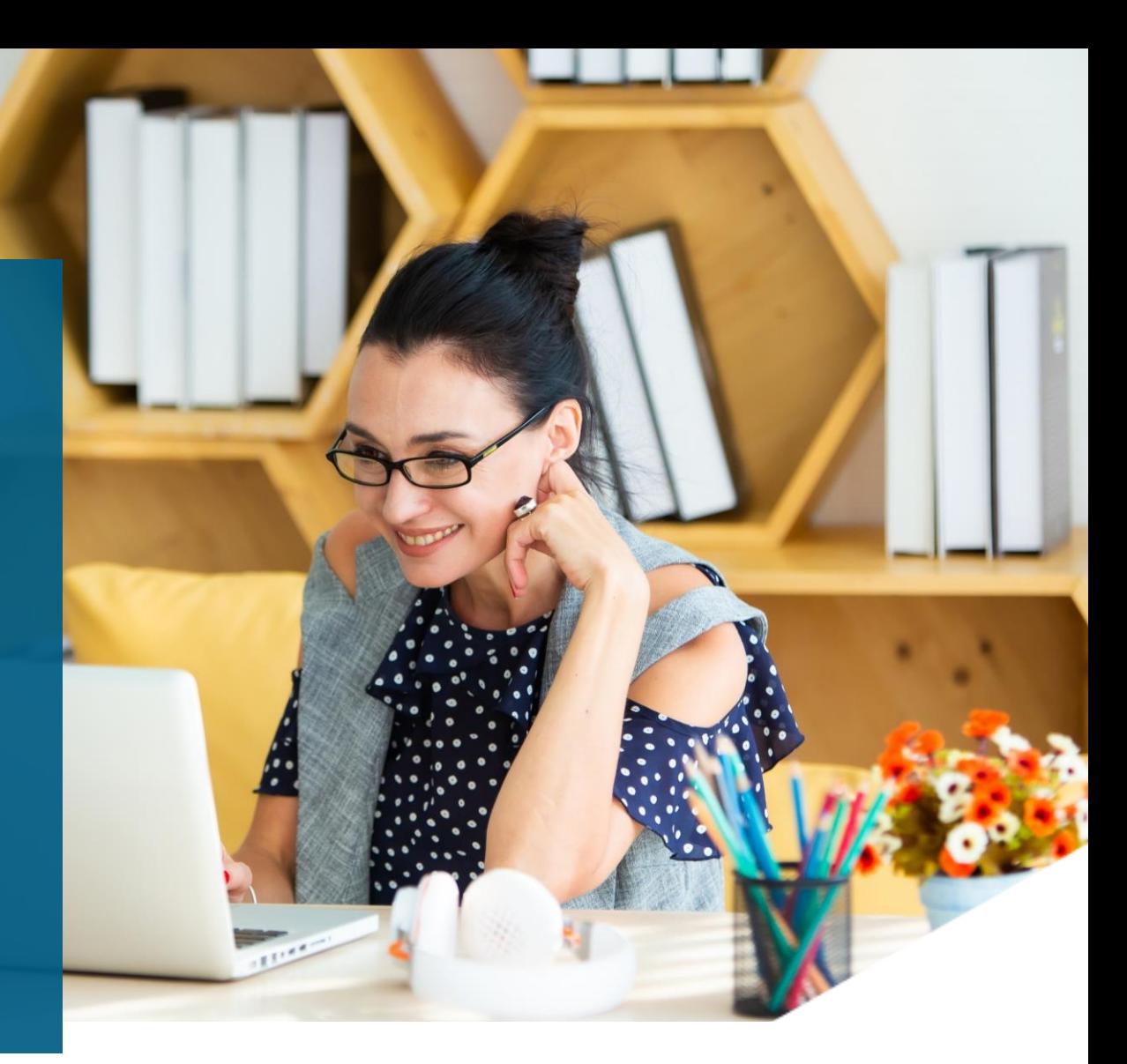

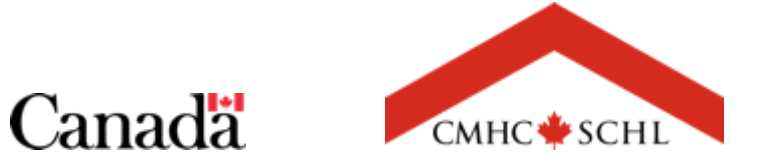